**CONFIDENTIAL AND PROPRIETARY** 

**Aries Systems Corporation** 

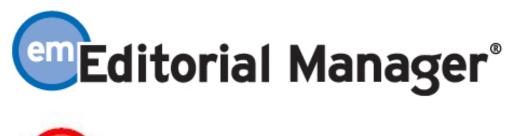

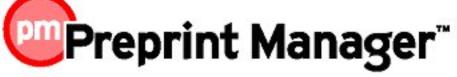

**Release Notification** 

Editorial Manager/Preprint Manager 7.1 General Release Notification 8/31/2009 Draft – Subject to Change

Copyright © 2009, Aries Systems Corporation

This document is the confidential and proprietary information of Aries Systems Corporation, and may not be disseminated or copied without the express written permission of Aries Systems Corporation. The information contained in this document is tentative, and is provided solely for planning purposes of the recipient. The features described for this software release are likely to change before the release design and content are finalized. Aries Systems Corporation assumes no liability or responsibility for decisions made by third parties based upon the contents of this document, and shall in no way be bound to performance therefore.

### **Document Change Log**

| Date       | Version         | Change                                   |
|------------|-----------------|------------------------------------------|
| 08/31/2009 | General Release | Addition of 'Submission Production Tasks |
|            |                 | Custom Report View' section              |
|            |                 |                                          |

### Editorial Manager/Preprint Manager 7.1 General Release Notification

| GENERAL ENHANCEMENTS                                                               | 1  |
|------------------------------------------------------------------------------------|----|
| Enhancements to Review Ratings by Editor                                           |    |
| New Option for Editing Submissions                                                 | 7  |
| Additional Manuscript Details for Specific Article Types                           | 9  |
| 'Download Only' Option for Custom Report Results                                   |    |
| CONFERENCE SUBMISSION ENHANCEMENTS                                                 | 12 |
| Search by Section/Category Now Available                                           | 12 |
| PROPOSAL ENHANCEMENTS                                                              | 14 |
| Proposal Menu Changes                                                              |    |
| Additional Manuscript Details can now be used with Proposals, including Search Pro | -  |
| Additional Manuscript Details Associated with a Proposal or an Article on which a  | 10 |
| Commentary has been Solicited can now be Displayed to Invited Authors              | 18 |
| 'Invitation Notes to Author' now available                                         |    |
| Pre-Select Invited Article Type                                                    | 33 |
| Author Invitation Statistics                                                       | 36 |
| PRODUCTION TRACKING ENHANCEMENTS                                                   | 43 |
| Initiate Production without Assigning a Submission Production Task                 | 43 |
| New 'Production Initiated – No Tasks Assigned' folder                              | 44 |
| Input Submissions Directly Into Production Tracking                                | 46 |
| Submission Production Workflows                                                    |    |
| Production Task Transmittal can now include an XML metadata file and the system Pl | DF |
| file                                                                               | 56 |
| Submission Production Tasks Custom Report View                                     | 59 |

# **GENERAL ENHANCEMENTS Enhancements to Review Ratings by Editor**

In EM v7.0, Editors can rate the quality of a review when submitting a decision on a manuscript. To do this, the Editor must click on a Reviewer Recommendation Term on the *Submit Editor's Decision and Comments* page, and enter a value (Rate Reviewer: 1-100) on the target page *View Individual Reviewer Comments*. This must be done separately for each review the Editor wants to rate. Also, there is no explanation of what the 1-100 scale means for the review rating, or the criteria by which the publication wants the Editor to evaluate the review.

NOTE: The Editor's Review Rating enhancements should not be confused with the existing Overall Reviewer Manuscript Rating and Overall Editor Manuscript Rating features in EM. Both of these ratings are enabled on the *Overall Manuscript Rating Question Settings* page in PolicyManager, and allow Reviewers and Editors to rate submissions from 1-100.

In EM v7.1, the publication can provide Editors with customized instructions to explain what the 1-100 scale means. The 'Rate Reviewer' label is changed to 'Rate Review', to more accurately reflect what the Editor is doing (i.e. the Editor is rating the *review*, not the person who performed the review).

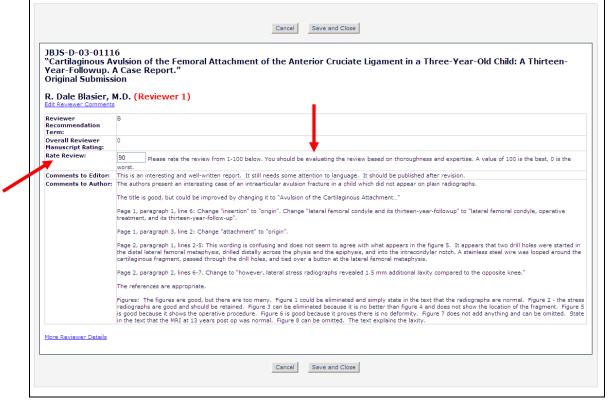

Individual Reviewer Recommendation page

Confidential – Subject to change – Copyright © 2009, Aries Systems Corporation NOT FOR USE OUTSIDE OF ARIES

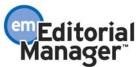

To make the Review Rating process simpler for Editors, there is a new option to display Review Ratings directly on the *Submit Editor's Decision and Comments* page.

| cartinaginous Avaision of                                                                                                    |                                                                                                    | e Ligament in a Three-Year-Old Child: A Thirteen-Year-Followup. A Case Report.                                                                                                    |
|----------------------------------------------------------------------------------------------------|----------------------------------------------------------------------------------------------------|----------------------------------------------------------------------------------------------------|
|                                                                                                    | Gene Hackman,                                                                                                    | al Submission<br>M.D. (Editor-in-Chief)                                                                                                    |
|                                                                                                    | Decision: No Decision 🗸 Ove                                                                                                    | erall Editor Manuscript Rating (1-100):                                                                                                    |
|                                                                                                    | Cancel Save & Submit La                                                                                                    | ater Proof & Print Proceed                                                                                                    |
|                                                                                                    | Details History Similar Articles in MEDLINI                                                                                                    |                                                                                                    |
|                                                                                                    | Details history Similar Articles in Mederal                                                                                                    | Invice Reviewers View Manuscript Rating Card                                                                                                    |
|                                                                                                    |                                                                                                    | Original Submission                                                                                                    |
| . Dale Blasier, M.D. (Reviewer 1)                                                                                                    |                                                                                                    | 8                                                                                                    |
| ames O. Sanders, M.D. (Reviewer 2)<br>ieorge H. Thompson, M.D. (Deputy Editor)                                                                                                    |                                                                                                    | C+-Revise                                                                                                    |
| ene Hackman, M.D. (Editor-in-Chief)                                                                                                    |                                                                                                    | Assigned - No Decision                                                                                                    |
| uthor Decision Letter                                                                                                    |                                                                                                    |                                                                                                    |
| enji Kawate, M.D. (Author)                                                                                                    |                                                                                                    |                                                                                                    |
|                                                                                                    | Editor                                                                                                    | Instructions                                                                                                    |
| Confidential Comments to Editor                                                                                                    | Euror                                                                                                    | Instructions                                                                                                    |
|                                                                                                    |                                                                                                    | Insert Special Character Open in New Windo                                                                                                    |
| Make sure this text is correctly                                                                                                    | y inserted in Confidential Commments to                                                                                                    |                                                                                                    |
|                                                                                                    |                                                                                                    | n report. It still needs some attention to language. It should be                                                                                                    |
|                                                                                                    |                                                                                                    |                                                                                                    |
|                                                                                                    |                                                                                                    |                                                                                                    |
|                                                                                                    |                                                                                                    |                                                                                                    |
|                                                                                                    |                                                                                                    |                                                                                                    |
| Comments to Author                                                                                                    |                                                                                                    |                                                                                                    |
| Comments to Author                                                                                                    |                                                                                                    | Insert Special Character Open in New Windd                                                                                                    |
| Reviewer #1:                                                                                                    |                                                                                                    | Insert Special Character Open in New Windo                                                                                                    |
| Reviewer #1:                                                                                                    | ing case of an intraarticular avulsion f                                                                                                    | Insert Special Character Open in New Windo                                                                                                    |
| Reviewer #1:<br>The authors present an interesti                                                                                                    | ing case of an intraarticular avulsion f<br>ld be improved by changing it to "Avulsi                                                                                                    | racture in a child which did not appear on plain radiographs.                                                                                                    |
| Reviewer #1:<br>The authors present an interest<br>(1). The title is good, but coul<br>(2). Page 1, paragraph 1, line @                                                                                                    | ld be improved by changing it to "Avulsi                                                                                                    | racture in a child which did not appear on plain radiographs.<br>on of the Cartilaginous Attachment"<br>re "lateral femoral condyle and its thirteen-year-followup" to "lateral                                                                                                    |
| Reviewer #1:<br>The authors present an interest;<br>(1). The title is good, but coul<br>(2). Page 1, paragraph 1, line 6<br>femoral condyle, operative treat                                                                                                    | -<br>Id be improved by changing it to "Avulsi<br>6: Change "insertion" to "origin". Chang                                                                                                    | racture in a child which did not appear on plain radiographs.<br>on of the Cartilaginous Attachment"<br>re "lateral femoral condyle and its thirteen-year-followup" to "lateral                                                                                                    |
| Reviewer #1:<br>The authors present an interest<br>(1). The title is good, but coul<br>(2). Page 1, paragraph 1, line 6<br>femoral condyle, operative treat<br>(3). Page 1, paragraph 3, line 2<br>(4). Page 2, paragraph 1, lines                                                                                                    | <pre>1d be improved by changing it to "Avulsi<br/>6: Change "insertion" to "origin". Chang<br/>tment, and its thirteen-year-follow-up".<br/>2: Change "attachment" to "origin".<br/>2-5: This wording is confusing and does</pre>                                            | racture in a child which did not appear on plain radiographs.<br>on of the Cartilaginous Attachment"<br>re "lateral femoral condyle and its thirteen-year-followup" to "lateral                                                                                                    |
| Reviewer #1:<br>The authors present an interest<br>(1). The title is good, but coul<br>(2). Page 1, paragraph 1, line 6<br>femoral condyle, operative treat<br>(3). Page 1, paragraph 3, line 2<br>(4). Page 2, paragraph 1, lines                                                                                                    | <pre>1d be improved by changing it to "Avulsi<br/>6: Change "insertion" to "origin". Chang<br/>tment, and its thirteen-year-follow-up".<br/>2: Change "attachment" to "origin".<br/>2-5: This wording is confusing and does</pre>                                            | racture in a child which did not appear on plain radiographs.<br>on of the Cartilaginous Attachment"<br>we "lateral femoral condyle and its thirteen-year-followup" to "lateral<br>not seem to agree with what appears in the figure 5. It appears that                                                                                                    |
| Reviewer #1:<br>The authors present an interest:<br>(1). The title is good, but coul<br>(2). Page 1, paragraph 1, line 6<br>femoral condyle, operative treat<br>(3). Page 1, paragraph 3, line 2<br>(4). Page 2, paragraph 1, lines<br>two drill holes were started in<br>Production Notes                                                                                                    | <pre>1d be improved by changing it to "Avulsi<br/>6: Change "insertion" to "origin". Chang<br/>tment, and its thirteen-year-follow-up".<br/>2: Change "attachment" to "origin".<br/>2-5: This wording is confusing and does</pre>                                            | racture in a child which did not appear on plain radiographs.<br>on of the Cartilaginous Attachment"<br>re "lateral femoral condyle and its thirteen-year-followup" to "lateral<br>not seem to agree with what appears in the figure 5. It appears that<br>drilled distally across the physis and the epiphysis, and into the                                                                                                    |
| Reviewer #1:<br>The authors present an interest;<br>(1). The title is good, but coul<br>(2). Page 1, paragraph 1, line 6<br>femoral condyle, operative treat<br>(3). Page 1, paragraph 3, line 2<br>(4). Page 2, paragraph 1, lines<br>two drill holes were started in                                                                                                    | <pre>1d be improved by changing it to "Avulsi<br/>6: Change "insertion" to "origin". Chang<br/>tment, and its thirteen-year-follow-up".<br/>2: Change "attachment" to "origin".<br/>2-5: This wording is confusing and does</pre>                                            | racture in a child which did not appear on plain radiographs.<br>on of the Cartilaginous Attachment"<br>we "lateral femoral condyle and its thirteen-year-followup" to "lateral<br>not seem to agree with what appears in the figure 5. It appears that                                                                                                    |
| Reviewer #1:<br>The authors present an interest:<br>(1). The title is good, but coul<br>(2). Page 1, paragraph 1, line 6<br>femoral condyle, operative treat<br>(3). Page 1, paragraph 3, line 2<br>(4). Page 2, paragraph 1, lines<br>two drill holes were started in<br>Production Notes                                                                                                    | <pre>1d be improved by changing it to "Avulsi<br/>6: Change "insertion" to "origin". Chang<br/>tment, and its thirteen-year-follow-up".<br/>2: Change "attachment" to "origin".<br/>2-5: This wording is confusing and does</pre>                                            | racture in a child which did not appear on plain radiographs.<br>on of the Cartilaginous Attachment"<br>re "lateral femoral condyle and its thirteen-year-followup" to "lateral<br>not seem to agree with what appears in the figure 5. It appears that<br>drilled distally across the physis and the epiphysis, and into the                                                                                                    |
| Reviewer #1:<br>The authors present an interest:<br>(1). The title is good, but coul<br>(2). Page 1, paragraph 1, line 6<br>femoral condyle, operative treat<br>(3). Page 1, paragraph 3, line 2<br>(4). Page 2, paragraph 1, lines<br>two drill holes were started in<br>Production Notes                                                                                                    | <pre>1d be improved by changing it to "Avulsi<br/>6: Change "insertion" to "origin". Chang<br/>tment, and its thirteen-year-follow-up".<br/>2: Change "attachment" to "origin".<br/>2-5: This wording is confusing and does</pre>                                            | racture in a child which did not appear on plain radiographs.<br>on of the Cartilaginous Attachment"<br>re "lateral femoral condyle and its thirteen-year-followup" to "lateral<br>not seem to agree with what appears in the figure 5. It appears that<br>drilled distally across the physis and the epiphysis, and into the                                                                                                    |
| Reviewer #1:<br>The authors present an interest:<br>(1). The title is good, but coul<br>(2). Page 1, paragraph 1, line 6<br>femoral condyle, operative treat<br>(3). Page 1, paragraph 3, line 2<br>(4). Page 2, paragraph 1, lines<br>two drill holes were started in<br>Production Notes                                                                                                    | <pre>1d be improved by changing it to "Avulsi<br/>6: Change "insertion" to "origin". Chang<br/>tment, and its thirteen-year-follow-up".<br/>2: Change "attachment" to "origin".<br/>2-5: This wording is confusing and does</pre>                                            | racture in a child which did not appear on plain radiographs.<br>on of the Cartilaginous Attachment"<br>re "lateral femoral condyle and its thirteen-year-followup" to "lateral<br>not seem to agree with what appears in the figure 5. It appears that<br>drilled distally across the physis and the epiphysis, and into the                                                                                                    |
| Reviewer #1:<br>The authors present an interest:<br>(1). The title is good, but coul<br>(2). Page 1, paragraph 1, line 6<br>femoral condyle, operative treat<br>(3). Page 1, paragraph 3, line 2<br>(4). Page 2, paragraph 1, lines<br>two drill holes were started in<br>Production Notes                                                                                                    | <pre>1d be improved by changing it to "Avulsi<br/>6: Change "insertion" to "origin". Chang<br/>tment, and its thirteen-year-follow-up".<br/>2: Change "attachment" to "origin".<br/>2-5: This wording is confusing and does</pre>                                            | racture in a child which did not appear on plain radiographs.<br>on of the Cartilaginous Attachment"<br>re "lateral femoral condyle and its thirteen-year-followup" to "lateral<br>not seem to agree with what appears in the figure 5. It appears that<br>drilled distally across the physis and the epiphysis, and into the                                                                                                    |
| Reviewer #1:<br>The authors present an interest:<br>(1). The title is good, but coul<br>(2). Page 1, paragraph 1, line 6<br>femoral condyle, operative treat<br>(3). Page 1, paragraph 3, line 2<br>(4). Page 2, paragraph 1, lines<br>two drill holes were started in<br>Production Notes                                                                                                    | <pre>1d be improved by changing it to "Avulsi<br/>6: Change "insertion" to "origin". Chang<br/>tment, and its thirteen-year-follow-up".<br/>2: Change "attachment" to "origin".<br/>2-5: This wording is confusing and does</pre>                                            | racture in a child which did not appear on plain radiographs.<br>on of the Cartilaginous Attachment"<br>re "lateral femoral condyle and its thirteen-year-followup" to "lateral<br>not seem to agree with what appears in the figure 5. It appears that<br>drilled distally across the physis and the epiphysis, and into the                                                                                                    |
| Reviewer #1:<br>The authors present an interest:<br>(1). The title is good, but coul<br>(2). Page 1, paragraph 1, line 6<br>femoral condyle, operative treat<br>(3). Page 1, paragraph 3, line 2<br>(4). Page 2, paragraph 1, lines<br>two drill holes were started in<br>Production Notes                                                                                                    | <pre>1d be improved by changing it to "Avulsi<br/>6: Change "insertion" to "origin". Chang<br/>tment, and its thirteen-year-follow-up".<br/>2: Change "attachment" to "origin".<br/>2-5: This wording is confusing and does</pre>                                            | racture in a child which did not appear on plain radiographs.<br>on of the Cartilaginous Attachment"<br>re "lateral femoral condyle and its thirteen-year-followup" to "lateral<br>not seem to agree with what appears in the figure 5. It appears that<br>drilled distally across the physis and the epiphysis, and into the                                                                                                    |
| Reviewer #1:<br>The authors present an interest:<br>(1). The title is good, but coul<br>(2). Page 1, paragraph 1, line 6<br>femoral condyle, operative treat<br>(3). Page 1, paragraph 3, line 2<br>(4). Page 2, paragraph 1, lines<br>two drill holes were started in<br>Production Notes                                                                                                    | <pre>1d be improved by changing it to "Avulsi<br/>6: Change "insertion" to "origin". Chang<br/>tment, and its thirteen-year-follow-up".<br/>2: Change "attachment" to "origin".<br/>2-5: This wording is confusing and does</pre>                                            | racture in a child which did not appear on plain radiographs.<br>on of the Cartilaginous Attachment"<br>re "lateral femoral condyle and its thirteen-year-followup" to "lateral<br>not seem to agree with what appears in the figure 5. It appears that<br>drilled distally across the physis and the epiphysis, and into the                                                                                                    |
| Reviewer #1:<br>The authors present an interest:<br>(1). The title is good, but coul<br>(2). Page 1, paragraph 1, line 6<br>femoral condyle, operative treat<br>(3). Page 1, paragraph 3, line 2<br>(4). Page 2, paragraph 1, lines<br>two drill holes were started in<br>Production Notes                                                                                                    | <pre>1d be improved by changing it to "Avulsi<br/>6: Change "insertion" to "origin". Chang<br/>tment, and its thirteen-year-follow-up".<br/>2: Change "attachment" to "origin".<br/>2-5: This wording is confusing and does</pre>                                            | racture in a child which did not appear on plain radiographs.<br>on of the Cartilaginous Attachment"<br>re "lateral femoral condyle and its thirteen-year-followup" to "lateral<br>not seem to agree with what appears in the figure 5. It appears that<br>drilled distally across the physis and the epiphysis, and into the                                                                                                    |
| Reviewer \$1:<br>The authors present an interesti<br>(1). The title is good, but coul<br>(2). Page 1, paragraph 1, line 6<br>femoral condyle, operative treat<br>(3). Page 1, paragraph 3, line 2<br>(4). Page 2, paragraph 1, lines<br>two drill holes were started in<br>Production Notes<br>These are my custom instructions.                                                                  | <pre>1d be improved by changing it to "Avulsi<br/>6: Change "insertion" to "origin". Chang<br/>tment, and its thirteen-year-follow-up".<br/>2: Change "attachment" to "origin".<br/>2-5: This wording is confusing and does</pre>                                            | racture in a child which did not appear on plain radiographs.<br>on of the Cartilaginous Attachment"<br>re "lateral femoral condyle and its thirteen-year-followup" to "lateral<br>not seem to agree with what appears in the figure 5. It appears that<br>drilled distally across the physis and the epiphysis, and into the                                                                                                    |
| Reviewer \$1:<br>The authors present an interesti<br>(1). The title is good, but coul<br>(2). Page 1, paragraph 1, line 6<br>femoral condyle, operative treat<br>(3). Page 1, paragraph 3, line 2<br>(4). Page 2, paragraph 1, lines<br>two drill holes were started in<br>Production Notes<br>These are my custom instructions.                                                                  | <pre>ld be improved by changing it to "Avulsi<br/>6: Change "insertion" to "origin". Chang<br/>tment, and its thitteen-year-follow-up".<br/>2: Change "attachment" to "origin".<br/>2-5: This wording is confusing and does<br/>the distal lateral femoral metaphysis,</pre> | racture in a child which did not appear on plain radiographs.<br>on of the Cartilaginous Attachment"<br>re "lateral femoral condyle and its thirteen-year-followup" to "lateral<br>to o seem to agree with what appears in the figure 5. It appears that<br>drilled distally across the physis and the epiphysis, and into the<br><u>Insert Special Character</u> Open in New Windd                                                                     |
| Reviewer \$1:<br>The authors present an interesti<br>(1). The title is good, but coul<br>(2). Page 1, paragraph 1, line 6<br>femoral condyle, operative treat<br>(3). Page 1, paragraph 3, line 2<br>(4). Page 2, paragraph 1, lines<br>two drill holes were started in<br>Production Notes<br>These are my custom instructions.                                                                  | <pre>ld be improved by changing it to "Avulsi<br/>6: Change "insertion" to "origin". Chang<br/>tment, and its thitteen-year-follow-up".<br/>2: Change "attachment" to "origin".<br/>2-5: This wording is confusing and does<br/>the distal lateral femoral metaphysis,</pre> | racture in a child which did not appear on plain radiographs.<br>on of the Cartilaginous Attachment"<br>re "lateral femoral condyle and its thirteen-year-followup" to "lateral<br>on not seem to agree with what appears in the figure 5. It appears that<br>drilled distally across the physis and the epiphysis, and into the<br><u>Insert Special Character</u> Open in New Winds<br>ess and expertise. A value of 100 is the best, 0 is the worst. |
| Reviewer \$1:<br>The authors present an interesti<br>(1). The title is good, but coul<br>(2). Page 1, paragraph 1, line 6<br>femoral condyle, operative treat<br>(3). Page 1, paragraph 3, line 2<br>(4). Page 2, paragraph 1, lines<br>two drill holes were started in<br>Production Notes<br>These are my custom instructions.<br>Beview Ratings<br>Please rate the review from 1-100 below. Yo | <pre>ld be improved by changing it to "Avulsi<br/>6: Change "insertion" to "origin". Chang<br/>tment, and its thitteen-year-follow-up".<br/>2: Change "attachment" to "origin".<br/>2-5: This wording is confusing and does<br/>the distal lateral femoral metaphysis,</pre> | racture in a child which did not appear on plain radiographs.<br>on of the Cartilaginous Attachment"<br>re "lateral femoral condyle and its thirteen-year-followup" to "lateral<br>to o seem to agree with what appears in the figure 5. It appears that<br>drilled distally across the physis and the epiphysis, and into the<br><u>Insert Special Character</u> Open in New Windd                                                                     |
| Reviewer \$1:<br>The authors present an interesti<br>(1). The title is good, but coul<br>(2). Page 1, paragraph 1, line 6<br>femoral condyle, operative treat<br>(3). Page 1, paragraph 3, line 2<br>(4). Page 2, paragraph 1, lines<br>two drill holes were started in<br>Production Notes<br>These are my custom instructions.                                                                  | <pre>ld be improved by changing it to "Avulsi<br/>6: Change "insertion" to "origin". Chang<br/>tment, and its thitteen-year-follow-up".<br/>2: Change "attachment" to "origin".<br/>2-5: This wording is confusing and does<br/>the distal lateral femoral metaphysis,</pre> | racture in a child which did not appear on plain radiographs.<br>on of the Cartilaginous Attachment"<br>re "lateral femoral condyle and its thirteen-year-followup" to "lateral<br>on not seem to agree with what appears in the figure 5. It appears that<br>drilled distally across the physis and the epiphysis, and into the<br><u>Insert Special Character</u> Open in New Winds<br>ess and expertise. A value of 100 is the best, 0 is the worst. |
| Reviewer #1:<br>The authors present an interesti<br>(1). The title is good, but coul<br>(2). Page 1, paragraph 1, line 6<br>femoral condyle, operative treat<br>(3). Page 1, paragraph 3, line 2<br>(4). Page 2, paragraph 1, lines<br>two drill holes were started in<br>Production Notes<br>These are my custom instructions.<br>Beview Ratings<br>Please rate the review from 1-100 below. Yo  | <pre>ld be improved by changing it to "Avulsi<br/>6: Change "insertion" to "origin". Chang<br/>tment, and its thitteen-year-follow-up".<br/>2: Change "attachment" to "origin".<br/>2-5: This wording is confusing and does<br/>the distal lateral femoral metaphysis,</pre> | racture in a child which did not appear on plain radiographs.<br>on of the Cartilaginous Attachment"<br>re "lateral femoral condyle and its thirteen-year-followup" to "lateral<br>on not seem to agree with what appears in the figure 5. It appears that<br>drilled distally across the physis and the epiphysis, and into the<br><u>Insert Special Character</u> Open in New Winds<br>ess and expertise. A value of 100 is the best, 0 is the worst. |

There is also an option to require that all reviews for the current revision are rated *before* the Editor can submit his decision. If this option is enabled, and the Editor tries to submit his decision without entering Review Ratings for all reviews for the current revision, an alert is displayed.

Confidential – Subject to change – Copyright @ 2009, Aries Systems Corporation NOT FOR USE OUTSIDE OF ARIES

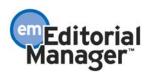

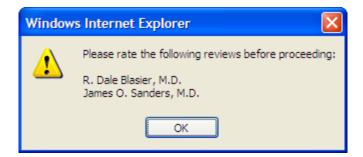

It is important to note that there is only *one* Editor rating for each review, for each revision of the submission. So, if there are two or more Editors in the decision chain, they all share the single Review Rating. For example: The Associate Editor enters a rating of 85 when making his decision. The Editor-in-Chief can then change the rating to 50, but cannot add a separate rating of her own. This also means that the option requiring an Editor to rate all reviews before submitting a decision applies to the *lowest* Editor in the chain. In the example above, the Associate Editor would be required to rate all reviews for the current revision before submitting his decision. The Editor-in-Chief would also be required to rate any new reviews that came in while the Editor-in-Chief was handling the paper. The system will not track the history of all ratings entered; only the ratings in place when the final decision is made will be stored in the system.

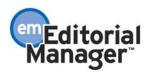

For consistency purposes, the term 'Reviewer Rating' on the Reviewers & Submissions Custom Reports View is changed to 'Review Rating'.

| Custom Report - Reviewers & Submissions View |  |  |  |  |
|----------------------------------------------|--|--|--|--|
|                                              |  |  |  |  |
| Select the fields to include in the report.  |  |  |  |  |
| Check All Clear All                          |  |  |  |  |
| Date Reviewer Invited                        |  |  |  |  |
| Reviewer Has Not Responded                   |  |  |  |  |
| Agree Date                                   |  |  |  |  |
| Review in Progress                           |  |  |  |  |
| Reviewer Declined Invitation                 |  |  |  |  |
| Reviewer Terminated                          |  |  |  |  |
| Reviewer Uninvited                           |  |  |  |  |
| Alternate Reviewer                           |  |  |  |  |
| Alternate Reviewer Selection Date            |  |  |  |  |
| Reviewer Promoted                            |  |  |  |  |
| Date Review Due                              |  |  |  |  |
| Date Last Reminder Sent                      |  |  |  |  |
| □ Total Number of Reminders Sent             |  |  |  |  |
| Number of Invitation Reminders Sent          |  |  |  |  |
| Number of Reminders Sent Before Due Date     |  |  |  |  |
| Number of Reminders Sent After Due Date      |  |  |  |  |
| Review Complete                              |  |  |  |  |
| Reviewer Stop Date                           |  |  |  |  |
| □ <u>Total Days with Reviewer</u>            |  |  |  |  |
| . Reviewer Recommendation                    |  |  |  |  |
| Review Rating                                |  |  |  |  |

NOTE: This label is also changed to 'Review Rating' in General Data Export, in the Reviewer Assignments table [ROLEREVU.REVRATE].

The help text displayed when the user clicks the <u>Review Rating</u> link above has also been clarified.

| Editorial Manager Database Field Content Help                                                                                                    |
|----------------------------------------------------------------------------------------------------|
| More Database Content Help                                                                                                    |
| Close                                                                                                    |
| Review Rating                                                                                                    |
| This value (1-100) is entered by an Editor from the View Individual Reviewer Comments page,<br>or on the Submit Editor's Decision and Comments page (if Review Ratings are configured to<br>display on the Decision page in PolicyManager). It is a rating of the quality of the review, for<br>this manuscript/revision. |
| Close                                                                                                    |
| [ROLEREVU_DOC_PEOPLE_ADDR_AUTH_ED.REVRATE]                                                                                                    |

Confidential – Subject to change – Copyright © 2009, Aries Systems Corporation NOT FOR USE OUTSIDE OF ARIES

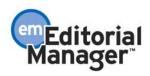

### TO CONFIGURE:

Go to PolicyManager and click the new Configure Options for Review Rating link.

| PolicyManager Main Menu                                |
|--------------------------------------------------------|
| Expand All Collapse All                                |
|                                                        |
|                                                        |
| Submission Policies                                    |
| Additional Data Policies                               |
| Editor Assignment Policies                             |
| □ Reviewer and Editor Form Policies                    |
| Reviewer Recommendation Policies                       |
| Edit Reviewer Recommendation Terms                     |
| Create Review Forms                                    |
| Configure Review Forms and Manuscript Rating Questions |
| Editor Decision Policies                               |
| Edit Editor Decision Terms                             |
| Create Editor Forms                                    |
| Configure Editor Forms                                 |
| Editor Manuscript Rating Question Configuration        |
| Configure Options for Review Rating                    |
| Manuscript Rating Question Configuration               |
| Edit Manuscript Rating Questions                       |
| Overall Manuscript Rating Question Settings            |
| Manuscript Rating Question Display Options             |

Select the checkbox 'Display Review Ratings on the 'Submit Editor's Decision and Comments' page' to show the Review Ratings on the *Submit Editor's Decision and Comments* page. Once this box is selected, you can also select 'All reviews for the current revision must be rated before Editor's decision is made.' Finally, you can enter customized instructions, if desired. The default instructions are 'Please enter a number from 1-100.'

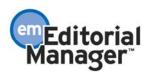

| Configure Options for Review Ratings                                                                                                    |        |
|----------------------------------------------------------------------------------------------------|--------|
| Editors can rate each review (from 1-100) on the View Individual Reviewer Comments page. Additional options to display Review Ratings on the<br>Submit Editor's Decision and Comments page, and require an Editor to rate all reviews for the current revision before submitting a decision, are<br>displayed below. Customized instructions can also be entered (e.g. 1 is the lowest, 100 is the highest) that will be displayed to Editors on these<br>pages. |        |
| Cancel Submit                                                                                                    |        |
| Rate Review Options                                                                                                    |        |
| ✓ Display Review Ratings on the 'Submit Editor's Decision and Comments' page.                                                                                                    |        |
| All reviews for the current revision must be rated before Editor's decision is made.                                                                                                    |        |
| Customize Rate Review Instructions                                                                                                    |        |
|                                                                                                    |        |
| Insert Special Charader                                                                                                    |        |
| Please enter a number from 1-100.                                                                                                    | ~      |
|                                                                                                    |        |
|                                                                                                    |        |
|                                                                                                    |        |
|                                                                                                    |        |
|                                                                                                    | $\sim$ |
| Cancel Submit                                                                                                    |        |

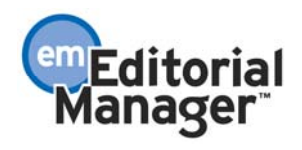

## **New Option for Editing Submissions**

In v7.0 of EM/PM, when Editors or Publishers click the 'Edit Submission' Action Link for a submission, a warning message is presented alerting the user to rebuild the PDF and approve the changes as quickly as possible if the submission is assigned to Editors or Reviewers. The submission is not removed from the workflow, but a PDF needs to be rebuilt and approved to move the submission out of the 'Incomplete Submissions' folder.

New in v7.1, when an Editor or Publisher clicks the 'Edit Submission' Action Link for a submission entered by an Author, they are brought to a new page allowing them to choose to edit the submission using the existing method (requiring that a PDF be rebuilt and approved), or using a new, shorter interface where they can edit metadata items and attach files without having to rebuild the PDF.

NOTE: If the submission is currently in the 'Incomplete Submissions' folder, then the submission can only be edited using the existing method.

| Edit Submission |                                                           |  |  |
|-----------------|-----------------------------------------------------------|--|--|
| Eur Submission  | You are about to edit %ARTICLE_TITLE%. Would you like to: |  |  |
|                 | Edit the submission (and rebuild PDF)                     |  |  |
|                 | Edit the submission data only                             |  |  |
|                 | Cancel                                                    |  |  |
|                 |                                                           |  |  |

If the user chooses the 'Edit the submission data only' option, they will see a new version of the Edit Submission interface, comprised of three steps:

- Enter Metadata: This page will display all fields as configured for the Article Type of the submission
- Add/Edit/Remove Authors: This is the same as the existing page of the same name
- Attach Files: This page allows Editors to add new files to the submission. NOTE: These files will not be included in the Author/Editor or Reviewer versions of the PDF files, but will be available on the *File Inventory* page for the submission. These files can be included in the PDF at a later time by editing the submission using the 'Edit the submission' option and rebuilding the PDF for approval.

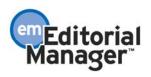

| letadata           | Enter submission metadata bel               | ow. Required fields are marked with *.                                                                                                    |
|--------------------|---------------------------------------------|----------------------------------------------------------------------------------------------------|
| dit/Remove Authors | * Article Type:                             | Manual Colorianian Ad                                                                                                    |
|                    | * Full Title:                               | Manual Submission V                                                                                                    |
|                    | Full fitte:                                 | Insert Special Characte                                                                                                    |
|                    |                                             |                                                                                                    |
|                    | The Full Title of the Su                    | bmission Goes Here                                                                                                    |
|                    | Short Title:                                | N                                                                                                    |
|                    | Short filte.                                | Insert Special Characte                                                                                                    |
|                    |                                             |                                                                                                    |
|                    |                                             |                                                                                                    |
|                    | Section/Category:                           | Please Choose: V                                                                                                    |
|                    | Keywords (separated by semi                 |                                                                                                    |
|                    | Reywords (separated by semi                 | Insert Special Characte                                                                                                    |
|                    |                                             |                                                                                                    |
|                    | First; second; third                        |                                                                                                    |
|                    |                                             | 1                                                                                                    |
|                    | Classifications:                            | 1.02000: Drug interactions plus<br>1.02500: Additional Classification<br>1.04000: drug taxicity<br>1.06000: artibiotics<br>1.08000: Artivirals<br>2: <u>0PTICS</u><br>Select Manuscript Classifications |
|                    | Abstract:                                   |                                                                                                    |
|                    |                                             | Insert Special Characte                                                                                                    |
|                    |                                             | <u>^</u>                                                                                                    |
|                    |                                             | 8                                                                                                    |
|                    | Author Comments:                            | Insert Special Characte                                                                                                    |
|                    |                                             |                                                                                                    |
|                    |                                             |                                                                                                    |
|                    |                                             |                                                                                                    |
|                    |                                             | 2                                                                                                    |
|                    |                                             | Insert Special Characte                                                                                                    |
|                    | [any configured custom                      | 2                                                                                                    |
|                    | submission questions, listed<br>one by one] |                                                                                                    |
|                    | Region of Origin:                           | North America 🗸                                                                                                    |
|                    |                                             |                                                                                                    |

#### TO CONFIGURE:

No additional configuration necessary. This option is available for all Editor and Publisher roles with the 'Edit Submission Before Decision' and/or 'Edit Submission After Decision and Final Disposition' permissions enabled.

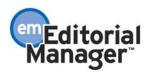

## **Additional Manuscript Details for Specific Article Types**

In EM v7.0, system administrators have the ability to specify Additional Manuscript Details fields (AMDs) to allow Editors to provide additional information related to a submission. This information is available from the *Details* pages for edit or for review, and can also be displayed on the Transmittal Form or used as a search criterion in *Search Submissions*. AMDs are then displayed for all submissions of a non-Proposal Article Type.

New in v7.1, the functionality of the AMDs is enhanced so that the system administrator may configure an AMD to display for all Article Types, or only selected Article Types.

On upgrade, all existing AMDs will continue to display for non-Proposal Article Types. After upgrade you may choose to edit the existing AMDs to display for a more specific sub-set of Article Types.

Any new AMDs added after upgrade will have the 'Display Field for All Article Types' option selected by default.

### TO CONFIGURE:

In PolicyManager, navigate to the *Add/Edit Additional Manuscript Detail Fields* page in the 'Additional Data Policies' section. Edit an existing field, or Add a new field.

Select whether you would like this AMD to be displayed for all Article Types, or only a selected sub-set of Article Types.

|                                                                          | Edit Additional Manuscript Detail Field |                                                                                                    |  |  |
|--------------------------------------------------------------------------|-----------------------------------------|----------------------------------------------------------------------------------------------------|--|--|
|                                                                          | Ca                                      | ancel Submit                                                                                                    |  |  |
| Field Description:                                                       | Ins                                     | sert Special Character                                                                                                    |  |  |
| Fast Track Candidate                                                     |                                         |                                                                                                    |  |  |
| Maximum 256 character                                                    | S                                       |                                                                                                    |  |  |
| Field Type: Li                                                           | st 🗸 View/                              | /Edit Values for Drop-down List                                                                                                    |  |  |
|                                                                          |                                         |                                                                                                    |  |  |
|                                                                          |                                         |                                                                                                    |  |  |
|                                                                          |                                         |                                                                                                    |  |  |
|                                                                          |                                         |                                                                                                    |  |  |
|                                                                          | Article Turpes                          |                                                                                                    |  |  |
| O Display Field for All                                                  | Article Types                           |                                                                                                    |  |  |
| <ul> <li>Display Field for All</li> <li>Display Field for Sel</li> </ul> | -                                       |                                                                                                    |  |  |
| -                                                                        | ected Article Types                     | On a PC, multiple values may be selected by holding down the<br>'Ctrl' key on your keyboard, while using the mouse to select the<br>desired items in the selection box. On a Mac, hold down the |  |  |

Partial page view – select one, many, or all Article Types

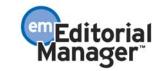

Confidential – Subject to change – Copyright @ 2009, Aries Systems Corporation NOT FOR USE OUTSIDE OF ARIES

## 'Download Only' Option for Custom Report Results

New in EM v7.1, custom report results may now be displayed in any of three ways:

- 1) Onscreen (either full results or summary results)
- 2) Onscreen with the option to download a tab-delimited file
- 3) With no onscreen results and only the option to download a tab-delimited file

While options 1 and 2 existed in EM version 7.0, they have been redesigned so that the checkboxes now appear under a radio button labeled 'Show results onscreen'. Option 3 is a new feature in EM v7.1. This option allows users to generate reports and extract the data without the extra step of viewing it onscreen before download.

At upgrade, all existing reports retain their saved selections – 'Create extraction data file for download' or 'Show Summary Only'.

|                   | Custom Rep                            | ort - Editors & Submission                                                                                           | s View                              |       |
|-------------------|---------------------------------------|----------------------------------------------------------------------------------------------------|-------------------------------------|-------|
|                   | Choose the criterion                  | for selecting Editors & Submissions Vi                                                                               | ew Records:                         |       |
|                   | Insert Special Character<br>Criterion | Selector                                                                                                    | <u>Help with Searching</u><br>Value |       |
| Editor Start Date |                                       |                                                                                                    | value                               | END 💌 |
| Editor Start Date |                                       | CONTAINS                                                                                                    |                                     | END 💌 |
| Editor Start Date |                                       | CONTAINS                                                                                                    |                                     |       |
|                   |                                       | Y Editor Stop Date In ASCENDING                                                                                      |                                     |       |
|                   |                                       | r results onscreen<br>reate extraction data file for download<br>how summary only<br>Iload extraction data file only |                                     |       |
|                   |                                       | Cancel Search                                                                                                    |                                     |       |

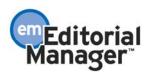

When 'Download extraction data file only' is selected, the Results screen now looks like this:

| Custom Report - Editors & Submissions View                              |
|-------------------------------------------------------------------------|
| Display Editor Stop Date, Decision Term from Editors & Submissions View |
| Download the data file                                                  |
| Save Report Definition                                                  |
| <u>Modify Output Fields</u><br><u>Modify Search Criteria</u>            |
| Back to Custom Report<br>Back to Reports<br>Back to Main Menu           |
|                                                                         |

### TO CONFIGURE:

No configuration is necessary. Editors must have 'Produce Reports' RoleManager permission to access Custom Reports.

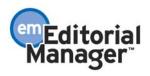

## CONFERENCE SUBMISSION ENHANCEMENTS Search by Section/Category Now Available

The Search/Manage Conference Submissions tool is enhanced in v7.1 so that searching by Section/Category is now possible. The search results may now also be ordered by Section/Category.

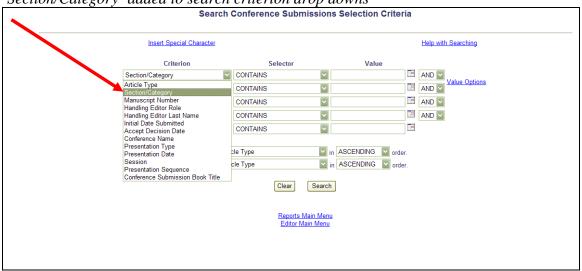

'Section/Category' added to search criterion drop downs

'Section/Category' added to 'ORDER BY' drop downs

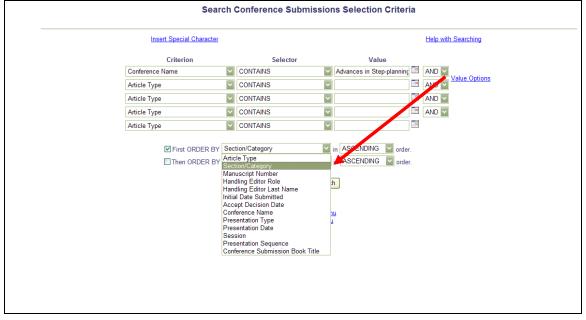

The 'Value Options' pop-up (available via the link on the Search/Manage Conference Submissions page) has also been modified. The available Sections/Categories are now displayed, the Conference Metadata Field values are now listed in the publicationconfigured order, and the layout of the page has been enhanced.

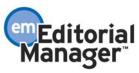

New 'Search Criteria Value Options' page

| ou must typ<br>ot be return<br>you want t<br>equence, Se<br>alue box. Be<br>n the Search | e the date in mm/dd/y<br>ed.<br>o enter Article Type, S<br>ession, or Conference<br>elow is a list of all tern<br>n Criteria page, or you<br>Sections/Categories | yyyy format. If t<br>ection/Category<br>Submission Boo<br>ns used by your  | the date is not er<br>y, Conference Na<br>ok Title in your S<br>- journal. You car | ntered in this fo<br>ame, Presentat<br>earch Criteria,<br>n copy and pas | Date in your Search Criteria,<br>ormat, the desired results may<br>ion Type, Presentation<br>you must type the term in the<br>te the term into the Value box<br><u>Conference Submission</u><br><u>Book Titles</u> |
|------------------------------------------------------------------------------------------|----------------------------------------------------------------------------------------------------|----------------------------------------------------------------------------|------------------------------------------------------------------------------------|--------------------------------------------------------------------------|----------------------------------------------------------------------------------------------------|
| equence, Se<br>alue box. B<br>n the Searc<br><u>Article</u>                              | ession, or Conference<br>elow is a list of all term<br>o Criteria page, or you<br>Sections/Categories<br>es<br>rence Abstract                                    | Submission Boo<br>ns used by your<br>a can simply typ<br><u>Conference</u> | ok Title in your S<br>journal. You car<br>the term into t<br><u>Presentation</u>   | earch Criteria,<br>n copy and pas<br>he Value box.                       | you must type the term in the<br>te the term into the Value box<br><u>Conference Submission</u>                                                                                                    |
| Types 3                                                                                  | es<br>rence Abstract                                                                                                    |                                                                            |                                                                                    | Sessions                                                                 |                                                                                                    |
| Article Typ                                                                              | rence Abstract                                                                                                    |                                                                            |                                                                                    |                                                                          |                                                                                                    |
| article Typ                                                                              | rence Abstract                                                                                                    |                                                                            |                                                                                    |                                                                          |                                                                                                    |
| Confe                                                                                    |                                                                                                    |                                                                            |                                                                                    |                                                                          |                                                                                                    |
|                                                                                          | ence mesentation                                                                                                    |                                                                            |                                                                                    |                                                                          |                                                                                                    |
| Sections/C                                                                               | ategories                                                                                                    |                                                                            |                                                                                    |                                                                          |                                                                                                    |
|                                                                                          | ng Algorithms                                                                                                    |                                                                            |                                                                                    |                                                                          |                                                                                                    |
|                                                                                          | n Algorithms                                                                                                    |                                                                            |                                                                                    |                                                                          |                                                                                                    |
|                                                                                          | nical Constraints                                                                                                    |                                                                            |                                                                                    |                                                                          |                                                                                                    |
|                                                                                          | -mechanical Interactio                                                                                                    | n                                                                          |                                                                                    |                                                                          |                                                                                                    |
| Mecha                                                                                    | nical Balance                                                                                                    |                                                                            |                                                                                    |                                                                          |                                                                                                    |
| Sociolo                                                                                  | gical Implications                                                                                                    |                                                                            |                                                                                    |                                                                          |                                                                                                    |
| Conference                                                                               | e Names                                                                                                    |                                                                            |                                                                                    |                                                                          |                                                                                                    |
| Advan                                                                                    | es in Step-Planning A                                                                                                    | lgorithms and M                                                            | lechanical Comp                                                                    | onents of Biper                                                          | dal Electro-mechanical Devices                                                                                                    |
| resentatio                                                                               | on Types                                                                                                    |                                                                            |                                                                                    |                                                                          |                                                                                                    |
| Dinner                                                                                   | Presentation                                                                                                    |                                                                            |                                                                                    |                                                                          |                                                                                                    |
| Oral Pr                                                                                  | esentation                                                                                                    |                                                                            |                                                                                    |                                                                          |                                                                                                    |
| Poster                                                                                   | Presentation                                                                                                    |                                                                            |                                                                                    |                                                                          |                                                                                                    |
| Sessions                                                                                 |                                                                                                    |                                                                            |                                                                                    |                                                                          |                                                                                                    |
| Thursd                                                                                   | ay Sessions                                                                                                    |                                                                            |                                                                                    |                                                                          |                                                                                                    |
| Friday                                                                                   | Sessions                                                                                                    |                                                                            |                                                                                    |                                                                          |                                                                                                    |
| Saturd                                                                                   | ay Sessions                                                                                                    |                                                                            |                                                                                    |                                                                          |                                                                                                    |
| Conference                                                                               | Submission Book                                                                                                    | Titles                                                                     |                                                                                    |                                                                          |                                                                                                    |
| Confer                                                                                   | ence Abstracts                                                                                                    |                                                                            |                                                                                    |                                                                          |                                                                                                    |
|                                                                                          |                                                                                                    |                                                                            |                                                                                    |                                                                          |                                                                                                    |
|                                                                                          |                                                                                                    |                                                                            | Close                                                                              |                                                                          |                                                                                                    |

#### TO CONFIGURE:

No additional configuration is required; this will appear for all Roles configured with the 'Search/Manage Conference Submissions' permission. Please note that the Conference Metadata Field values now appear on the 'Value Options' pop-up in the order configured in PolicyManager, where previously they appeared in alphabetical order.

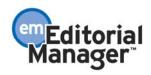

# PROPOSAL ENHANCEMENTS Proposal Menu Changes

The existing *Proposal Menu* page is enhanced in v7.1 to include three new folders for viewing Proposals with Invitations in various states. Some existing folder links are also moved for clearer organization. The three new folders are displayed for Editors with 'View All Proposals and Submissions with Commentaries' permission enabled.

- 1. The <u>View All Assigned Proposals</u> folder link now displays directly under the existing <u>My Pending Proposals</u> folder link.
- 2. A new 'Proposals With Invitations In Progress (x)' subheading is displayed in the 'Active' proposals section, just beneath the <u>View All Submissions with Pending</u> <u>Commentaries</u> folder link. The 'x' is a count of the unique proposals that are displayed in the three new folders described below.
- 3. The three new folders displayed under the 'Proposals With Invitations In Progress' are:
  - <u>Proposals With Outstanding Invitations</u> (x): This folder displays a list of all open Proposals where an Editor has invited at least one Author to submit a manuscript based on the proposal and at least one Invited Author has yet to respond to the invitation. The (x) equals the number of proposals listed in the folder. The (x) equals '0' and the link is inactive when there are no proposals that fit the criteria.
  - <u>Proposals With Invited Submissions In Progress</u> (x): This folder displays a list of all open Proposals with at least one associated invitation record which has been accepted by the Author but for which an invited submission has not been received. The (x) equals the number of proposals listed in the folder. The (x) equals '0' and the link is inactive when there are no proposals that fit the criteria.
  - <u>Proposals With Invited Submissions Received</u> (x): This folder displays a list of all open Proposals with at least one associated invitation record which has been accepted by the Author and where the invited submission has been approved and submitted by the Author. The (x) equals the number of proposals listed in the folder. The (x) equals '0' and the link is inactive when there are no proposals that fit the criteria.

If a proposal appears in more than one of the three new folders, the proposal only counts as '1' in the total count listed beside the 'Proposals With Invitations In Progress (x)' subheading. For example:

- There is only one active proposal for a Publication, but it has three related invitations. The first Invited Author has not responded, the second Invited Author has accepted the invitation to submit but has not submitted yet, and the third Invited Author has submitted. The following counts show in this scenario:
  - Proposals With Invitations In Progress (1)
    - Proposals With Outstanding Invitations (1)
    - Proposals With Invited Submissions In Progress (1)

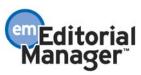

Proposals With Invited Submissions Received (1)

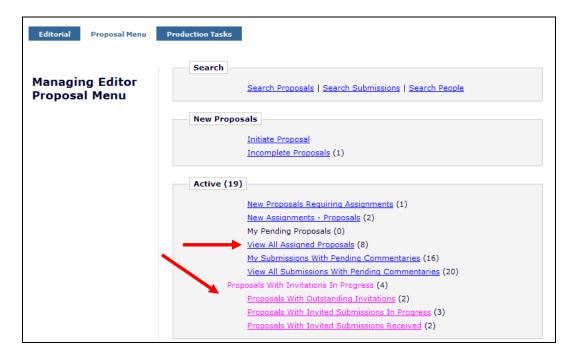

### TO CONFIGURE:

No configuration is necessary; these changes are made for all Editors with access to the Proposals menu.

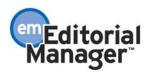

## Additional Manuscript Details can now be used with Proposals, including Search Proposal

In EM v7.0, system administrators have the ability to specify Additional Manuscript Details fields (AMDs) to allow Editors to provide additional information related to a submission. The AMDs are not available for Article Types in the Proposal family.

New in v7.1, AMDs may be available for Article Types in the Proposal family. System Administrators may choose to make AMDs available for all Article Types, or for specific Article Types chosen from a menu of all non-hidden Article Types.

When an AMD field is configured to display for an Article Type in the Proposal family, then the AMD field is available for edit or review (depending on configuration) for Editors on the *Details* page for a Proposal.

Also, new in 7.1, the AMD may now be available as a search criterion on *Search Proposals*.

At upgrade, all existing AMDs will be limited to display for non-Proposal family Article Types. Also, the AMD will be marked as 'Hide' on *Search Proposals* by default. Any new AMDs added after upgrade will be available for all Article Types by default, but will also be 'hidden' on *Search Proposals* unless configured otherwise at the time of creation.

### TO CONFIGURE:

In PolicyManager, navigate to the *Add/Edit Additional Manuscript Detail Fields* page in the 'Additional Data Policies' section. Edit an existing field, or Add a new field.

Select whether you would like this AMD to be displayed for all Article Types to include those in the Proposal family, or only a selected sub-set of Article Types, for example, only those in the Proposal Family.

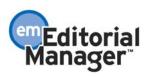

| Partial page view – select one, man                                                                                                    |                                                                                                    |
|----------------------------------------------------------------------------------------------------|----------------------------------------------------------------------------------------------------|
| Edit Add                                                                                                    | Cancel Submit                                                                                                    |
| Field Description:                                                                                                    | Insert Special Character                                                                                                    |
| Book Title Being Reviewed<br>Maximum 256 characters                                                                                        |                                                                                                    |
| Field Type:                                                                                                    | Text                                                                                                    |
| Maximum Field Length:                                                                                                    | 100<br>(A value from 1 to 200)                                                                                                    |
| Default Value for Field:<br>If 'None' is selected, an empty text is<br>will appear if the checkbox 'Editable<br>checked in the grid below. |                                                                                                    |
| <ul> <li>Display Field for All Article Type</li> </ul>                                                                                     | s                                                                                                    |
| O Display Field for Selected Article                                                                                                    | e Types                                                                                                    |
| Original Study<br>Letter to the Editor<br>Perspective<br>Rapid Communication                                                               | Select All         On a PC, multiple values may be selected by holding down the 'Ctrl' key on your keyboard, while using the mouse to select the desired items in the selection box. On a Mac, hold down the 'Command' key while using the mouse to select the desired items. |

In the 'Options' grid at the bottom of the *Add/Edit Additional Manuscript Detail Fields* page, de-select/uncheck the box in the 'Hide' column next to the 'Search Proposal' option to make this AMD a search criterion on the *Search Proposals* page.

*Partial page view – hide or display AMD on* Search Proposals

| Manuscript Details page, but not on the Trar<br>on the page. If the 'Required' box is checked<br>Help Text is entered, a 'Help' link is displaye | smittal F<br>for the Tr<br>d on the a<br>ed for invi | orm. If a field i<br>ransmittal Form<br>appropriate pa<br>ted Authors w | s Editable, use<br>m, a value must<br>ge, which open<br>hose invitations | e, you may want a field to be displayed on the Additional<br>s with appropriate RoleManager permission can change the value<br>be filled in before the submission can be released to production. If<br>a a pop-up containing the Help Text. Fields displayed for a<br>are generated from them. Select the 'Hide' checkbox for the |
|----------------------------------------------------------------------------------------------------|------------------------------------------------------|-------------------------------------------------------------------------|--------------------------------------------------------------------------|----------------------------------------------------------------------------------------------------|
| Page                                                                                                    | Hide                                                 | Editable                                                                | Required                                                                 | Help Text                                                                                                    |
| Additional Manuscript Details                                                                                                    |                                                      |                                                                         | N/A                                                                      |                                                                                                    |
| Manuscript Details                                                                                                    |                                                      |                                                                         | N/A                                                                      |                                                                                                    |
| Transmittal Form                                                                                                    | V                                                    |                                                                         |                                                                          |                                                                                                    |
| Display for Invited Submissions                                                                                                    |                                                      | N/A                                                                     | N/A                                                                      |                                                                                                    |
| Search<br>Submission                                                                                                    |                                                      | N/A                                                                     | N/A                                                                      | N/A                                                                                                    |
| Search<br>Proposal                                                                                                    |                                                      | N/A                                                                     | N/A                                                                      | N/A                                                                                                    |

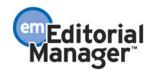

### Additional Manuscript Details Associated with a Proposal or an Article on which a Commentary has been Solicited can now be Displayed to Invited Authors

In EM v7.0, Additional Manuscript Details (AMDs) can be configured for Article Types in the 'Regular' or 'Conference Submssion' Article Type Families, but not for the 'Proposal' Article Type Family. New in v7.1, AMDs may be associated with one, many, or all Article Types in any of the Families.

Also in v7.1, additional functionality is available for use with Proposals, or with submissions for which a Commentary is solicited (a 'Parent Submission'). AMDs may be configured to 'Display for Invited Submissions'. This means that, when an Editor initiates a Proposal using an Article Type for which the AMD is displayed, or solicits a Commentary on a submission of an Article Type for which the AMD is displayed, the Editor may provide additional information in these AMD fields that the Invited Author may then view when choosing to accept the invitation.

### Example Workflow:

A publication would like to use Proposals to solicit book reviews from Authors, which will be published in a special edition. The Publication may choose to configure some Additional Manuscript Detail fields to capture supplemental information about the book being reviewed, such as the book title, the original publication date, the number of pages, etc. These AMDs would be added on the *Add/Edit Additional Manuscript Detail Field* page.

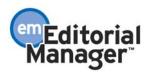

The top section of the page would be where the title of the AMD field is entered, including a default value (if desired). You would also select which Article Types this AMD will be available for (in this example, we have chosen 'Review' and 'Commentary'):

| Add Addition                                                                                                    | al Manuscript Detail Field                                                                                                    |
|----------------------------------------------------------------------------------------------------|----------------------------------------------------------------------------------------------------|
| C                                                                                                    | ancel Submit                                                                                                    |
| Field Description:                                                                                                    | sert Special Character                                                                                                    |
| Book Title                                                                                                    |                                                                                                    |
| Maximum 256 characters                                                                                                    |                                                                                                    |
| Field Type:                                                                                                    | Text 💌                                                                                                    |
| Maximum Field Length:                                                                                                    | (A value from 1 to 200)                                                                                                    |
| Default Value for Field:<br>If 'None' is selected, an empty text box<br>will appear if the checkbox 'Editable' is<br>checked in the grid below. |                                                                                                    |
| ○ Display Field for All Article Types ④ Display Field for Selected Article Types                                                                |                                                                                                    |
| News Item     Select All       Review     Image: Commentary       Abstract     Image: Clear All                                                 | On a PC, multiple values may be selected by holding down the<br>'Ctrl' key on your keyboard, while using the mouse to select the<br>desired items in the selection box. On a Mac, hold down the<br>'Command' key while using the mouse to select the desired<br>items. |

Using the grid at the bottom of the page, you will de-select/uncheck the box next to the 'Display for Invited Submissions' option. This setting allows the information entered in this AMD field by the Editor to be displayed (read-only) to any Invited Authors for that submission/proposal.

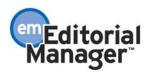

| displayed on the Additional<br>with appropriate RoleManag<br>the Transmittal Form, a valu<br>is entered, a 'Help' link is dis<br>Fields displayed for a submi | Manuso<br>er perm<br>e must<br>splayed<br>ssion o | cript Details<br>ission can<br>be filled in<br>on the app<br>or proposal | page, but n<br>change the v<br>before the su<br>propriate page<br>may also be | ular screen. For example, you may want a field to be<br>ot on the Transmittal Form. If a field is Editable, users<br>value on the page. If the 'Required' box is checked for<br>ubmission can be released to production. If Help Text<br>a, which opens a pop-up containing the Help Text.<br>displayed for invited Authors whose invitations are<br>splay for Invited Submissions' setting to suppress the |
|----------------------------------------------------------------------------------------------------|---------------------------------------------------|--------------------------------------------------------------------------|-------------------------------------------------------------------------------|----------------------------------------------------------------------------------------------------|
| Page                                                                                                    | Hide                                              | Editable                                                                 | Required                                                                      | Help Text                                                                                                    |
| Additional Manuscript<br>Details                                                                                                    |                                                   |                                                                          | N/A                                                                           |                                                                                                    |
|                                                                                                    |                                                   |                                                                          |                                                                               |                                                                                                    |
| Manuscript Details                                                                                                    |                                                   |                                                                          | N/A                                                                           |                                                                                                    |
|                                                                                                    |                                                   |                                                                          |                                                                               |                                                                                                    |
| Transmittal Form                                                                                                    |                                                   |                                                                          |                                                                               |                                                                                                    |
|                                                                                                    |                                                   |                                                                          |                                                                               |                                                                                                    |
| Display for Invited<br>Submissions                                                                                                    |                                                   | N/A                                                                      | N/A                                                                           |                                                                                                    |
| Search<br>Submission                                                                                                    |                                                   | N/A                                                                      | N/A                                                                           | N/A                                                                                                    |
| Search<br>Proposal                                                                                                    |                                                   | N/A                                                                      | N/A                                                                           | N/A                                                                                                    |

When an AMD is configured to display for Invited Submissions, the field is first displayed on the Proposal or submission for which a Commentary is being solicited ('Parent Submission') for Editors to enter information they wish to pass to the Authors they are inviting. In our example, the Editor would enter the title of the book they are inviting Authors to review.

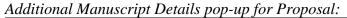

| Additional Ma                | nuscript Details for Manuscript Number BETSYTEST71-D-09-00011<br>"Book Review for "Editorials and Society"" |
|------------------------------|----------------------------------------------------------------------------------------------------|
| $\mathbf{N}$                 | Cancel Save and Close                                                                                       |
| Book Title                   |                                                                                                    |
| Original Publication<br>Date | (mm/dd/yyyy)                                                                                                |
|                              | Cancel Save and Close                                                                                       |

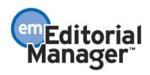

Confidential – Subject to change – Copyright  $\textcircled{\sc 0}$  2009, Aries Systems Corporation NOT FOR USE OUTSIDE OF ARIES

The information entered in this field will be available for Invited Authors to review. When there is data available in these fields, Invited Authors will have a new <u>View</u> <u>Invitation Information link available in the following folders:</u>

- <u>My New Invitations</u>
- <u>My Accepted Invitations</u>
- Incomplete Submissions
- <u>Submissions Waiting for Approval</u>

#### *Truncated page – 'View Invitation Information' link available for invitation:*

| New Author Invitation                                                                                        | ns for Andrew Autho        | or, MD             |                                             |                        |                    |                           |
|----------------------------------------------------------------------------------------------------|----------------------------|--------------------|---------------------------------------------|------------------------|--------------------|---------------------------|
|                                                                                                    |                            |                    | You have been invited to                    | submit a manus         | cript. Please /    | Agree or Decline to       |
|                                                                                                    | Page: 1 of 1 (1            | 1 total submi      | ssions)                                     |                        |                    |                           |
| Action                                                                                                    | Manuscript<br>Number       | Article<br>Type    | Article<br>Title                            | Status<br>Date         | Current<br>Status  | Date<br>Author<br>Invited |
| View Invitation Information<br>View Invitation Letter<br>Agree to Submit<br>Decline to Submit<br>Send E-mail | BETSYTEST71-D-09-<br>00011 | Proposal<br>Parent | Book Review for<br>"Editorials and Society" | Apr 24 2009<br>11:29AM | Authors<br>Invited | Apr 24 2009<br>11:29AM    |
|                                                                                                    | Page: 1 of 1 (:            | 1 total submi      | ssions)                                     |                        |                    |                           |

Clicking the new link will display the new *Additional Invitation Details* page to the Invited Author. The Author will see any AMDs that are configured to be displayed on Invited Submissions, and for which the Editor has entered data. If any fields are left blank by the Editor, they will not display to the Author on this page. These fields are not editable by the Author; they are for information only.

Publications may also add instructional text for the *Additional Invitation Details* page to provide Invited Authors with additional information about what they see on this pop-up. The instructional text is customizable by the publications system administrator.

| Addition                         | al Invitation Details for Manuscript Number BETSYTEST71-D-09-00011<br>"Book Review for "Editorials and Society"" |  |
|----------------------------------|----------------------------------------------------------------------------------------------------|--|
| The information displayed be     | elow is associated with your invitation to submit.                                                               |  |
|                                  | Close                                                                                                    |  |
| Book Title                       | Editorials and Society                                                                                           |  |
| <b>Original Publication Date</b> | Oct 24 2008 12:00AM                                                                                              |  |
|                                  | Close                                                                                                    |  |

#### TO CONFIGURE:

In PolicyManager, navigate to the Add/Edit Additional Manuscript Detail Fields page in

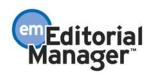

the 'Additional Data Policies' section. Edit an existing field, or Add a new field. Select whether you would like this AMD to be displayed for all Article Types, or only a selected sub-set of Article Types. Next, select whether you would like this AMD to be displayed for Invited Submissions.

Also in PolicyManager, navigate to the 'Edit Additional Invitation Details' page to customize the instructions that will display on the *Additional Invitation Details* page viewed by the Invited Author.

| R • ACTIONMANAGER • POLICYMANAGER • ADMIN                           | Role: Managing Editor Userr                                                                                                    | lame: mary                         |
|---------------------------------------------------------------------|----------------------------------------------------------------------------------------------------|------------------------------------|
|                                                                     | Edit Additional Invitation Details                                                                                                    |                                    |
|                                                                     | te to display for an invited Author on the Additional Invitation De-<br>ictions are in the text area below and will appear on the page.                                                                                               | a <i>ils</i> page. If you have not |
| Author Invitation. Once text is entered in                          | vitation Notes to Author comments box' if you want a text entry<br>to the box and the invitation is sent, the comments text is visible<br>ad to the Editor on the <i>Details</i> page. Also indicate whether you v<br>th Submissions. | e to the Invited Author on         |
|                                                                     |                                                                                                    |                                    |
|                                                                     | Cancel Submit                                                                                                    |                                    |
|                                                                     |                                                                                                    |                                    |
| Instructions on Author Invitation Deta<br>View Default Instructions | ails page:                                                                                                    | t Special Character                |
| View Default Instructions                                           | ails page:                                                                                                    |                                    |
| View Default Instructions                                           | ails page:<br>Revert to Default Instructions Inser                                                                                                    |                                    |
| View Default Instructions                                           | ails page:<br>Revert to Default Instructions Inser                                                                                                    |                                    |
| View Default Instructions<br>The information displayed be:          | ails page:<br>Revert to Default Instructions Inser                                                                                                    |                                    |
| View Default Instructions                                           | ails page:<br><u>Revert to Default Instructions</u><br>low is associated with your invitation to subm                                                                                                    |                                    |

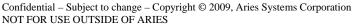

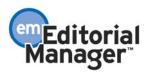

# 'Invitation Notes to Author' now available

When an Author is invited to submit in response to a proposal, or to contribute a commentary on an existing submission, invitation-related notes may now be entered by the inviting Editor at the time of Author invitation. A new

%INVITATION\_NOTES\_TO\_AUTHOR% merge field allows these notes to be included in author invitation letters and author reminder letters.

### Example:

A publication is doing a special issue on a topic (for example, Northeast Cooking), inviting Authors to write submissions for the special issue. The publication may also want to invite one Author for multiple submissions. A publication may then use the Proposal feature to create a Proposal of the special issue, and send Author Invitations to solicit submissions.

At the time the Author Invitations are created, Editors can use the 'Invitations Notes to Author' field to ask the Author to write on a specific topic for the issue, or to differentiate between multiple invitations and their topics: Invitation A is for Bread Recipes, and Invitation B is for Soup Recipes.

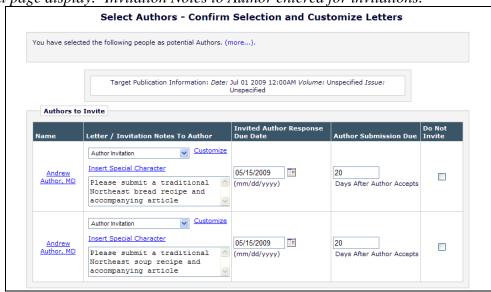

Partial page display: Invitation Notes to Author entered for invitations:

Once the invitations have been sent, the 'Invitation Notes to Author' information can be viewed by Editors or the Invited Author.

The notes are accessible to Editors:

- On the *Details* page, in the Invited Authors section, with other invitation-related information.
- On the *Details* page for an invited submission, if there were invitation notes associated with the invitation the Author received.
- As a selection criterion on Search Submissions, for an invited submission, if

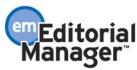

there were invitation notes associated with the invitation the Author received.

• As a selection criterion on the Proposal Pipeline Report (for proposal-related invitations and invited submissions)

These notes are visible to Invited Authors:

• On the new 'Additional Invitation Details' page, accessed via the new <u>View</u> <u>Invitation Information</u> link. This page may also include Additional Manuscript Details associated with the proposal or the submission for which a commentary was requested.

#### Workflow:

Invitation Notes to the Author are initially entered on the *Select Authors - Confirm Selection and Customize Letters* page (during the Author invitation process):

| You have selec           | ted the following people as p                                            | ootential Authors. (More)            |                                     |                               |                  |
|--------------------------|--------------------------------------------------------------------------|--------------------------------------|-------------------------------------|-------------------------------|------------------|
|                          | Target Publication                                                       | n Information: <i>Date:</i> Dec 31 2 | 2010 12:00AM <i>Volume:</i> 48      | 9 <i>Issue:</i> 12            |                  |
| Authors to               | ) Invite                                                                 |                                      |                                     |                               |                  |
| Name                     | Letter / Invitation Notes                                                | s To Author                          | Invited Author<br>Response Due Date | Author Submission<br>Due Date | Do Not<br>Invite |
| <u>Abigail</u><br>Author | Author Invited to Submit<br>Insert Special Character<br>Notes to Abigail | Customize                            | 03/20/2009 (mm/dd/yyyy)             | 10/08/2010 (mm/dd/yyyy)       |                  |
| Anthony<br>Author, MD    | Author Invited to Submit<br>Insert Special Character<br>Notes to Anthony | Customize                            | 03/20/2009 (mm/dd/yyyy)             | 10/08/2010 (mm/dd/yyyy)       |                  |
| Name                     | tified of Author Invitation                                              | Letter                               | nvited to Submit Commen             |                               | not send         |
| Ed J Editor              | , MD (EDITOR-IN-CHIEF)                                                   | Editor Notice - Author In            | nvited to Submit Commen             |                               |                  |

Invitation Notes can also be stored for Alternate Authors:

| Alternate Invited Auth                              | following people as Alternate Invited Authors. They will receive the letter s<br>pr.<br>ent to an individual Alternate Author, click the Letter drop-down box next to                                                                                |                                       | ·                  |
|-----------------------------------------------------|----------------------------------------------------------------------------------------------------|---------------------------------------|--------------------|
| different letter. The let<br>the Alternate Author's | ter may be customized by clicking the Customize link. If the letter is custor<br>name. When you are satisfied with your choices, click 'Confirm Letter Choi<br>le Author Selection Page. The letter will <i>not</i> be sent until the Alternate Auth | mized, an asteris<br>ces and Proceed' | k (*) appears next |
| Authors to Invite                                   | a                                                                                                    |                                       |                    |
| Name                                                | Letter / Invitation Notes To Author                                                                                                    |                                       | Do Not Use         |
| Amy Authoress                                       | Editorial/perspective invite Insert Special Character notes for amy                                                                                                    | <u>Customize</u>                      |                    |
| New Author, MD                                      | Editorial/perspective invite                                                                                                    | <u>Customize</u>                      |                    |

Upon manual promotion of Alternate Authors, these notes can be entered or edited before promotion. NOTE: If automatic promotion occurs, they are not editable but will be pulled into the promotion letter if the %INVITATION\_NOTES\_TO\_AUTHOR% merge field is used in the letter.

|                       | You are about to Promote Amy Authoress from                                                                                  | Alternate Author to Author.         |                               |
|-----------------------|----------------------------------------------------------------------------------------------------|-------------------------------------|-------------------------------|
| If you wish to prom   | ote this person, click 'Promote and Send Letter'.                                                                            |                                     |                               |
|                       | you want to customize a particular letter. Once you have o<br>ou do not explicitly customize the letter for a particular per |                                     |                               |
|                       |                                                                                                    |                                     | ent.                          |
|                       | nize a letter and then select a new letter, your customized t                                                                | text will be lost.                  |                               |
| Note: If you custom   | nee a fetter and then select a new fetter, your castoringed                                                                  |                                     |                               |
|                       | do not want to promote the Alternate Author.                                                                                 |                                     |                               |
|                       |                                                                                                    |                                     |                               |
|                       |                                                                                                    | Invited Author Response<br>Due Date | Author Submission<br>Due Date |
| Click 'Cancel' if you | do not want to promote the Alternate Author.                                                                                 |                                     |                               |
| Click 'Cancel' if you | do not want to promote the Alternate Author.                                                                                 |                                     |                               |
| Click 'Cancel' if you | Letter / Invitation Notes To Author           Editorial/perspective invite         Customize                                 | Due Date                            | Due Date                      |

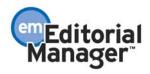

The *Details* page for the Proposal or submission for which a commentary was solicited shows any Author invitation notes that were entered. The notes are not editable on the *Details* page.

| Name:                          | Anthony Author, MD [Proxy] |
|--------------------------------|----------------------------|
| Author Status:                 | Author Invited             |
| Date Author Invited:           | Mar 6 2009 11:34AM         |
| Date Response Due:             | 03/20/2009 (mm/dd/yyyy)    |
| Elapsed Days Since Invitation: | 0                          |
| Date Submission Due:           | 10/08/2010 (mm/dd/yyyy)    |
| Invitation Notes To Author:    | Notes to Anthony           |
| Name:                          | Amy Authoress [Proxv]      |
| Author Status:                 | Author Invited             |
| Date Author Invited:           | Mar 6 2009 12:05PM         |
| Date Response Due:             | 03/20/2009 (mm/dd/yyyy)    |
| Elapsed Days Since Invitation: | 0                          |
| Date Submission Due:           | 10/08/2010 (mm/dd/yyyy)    |
|                                | notes for amy              |

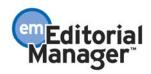

The Proposal Pipeline Report selection criteria page allows searching on the Invitation Notes to Author. It will return any invitations or invited submissions with invitation notes containing the search term:

| returned will be limited to th            | or invitations and invited submissions associated with a proposal. If you select multiple criteria, the re<br>ose invitations and manuscripts that fulfil all of the selected criteria. Incomplete proposals with unapp<br>nal disposition of 'Withdrawn Proposal' are automatically excluded from the results. |
|-------------------------------------------|----------------------------------------------------------------------------------------------------|
|                                           |                                                                                                    |
| Proposal Handling<br>Editor:              | (All Editors)                                                                                                    |
| Proposal Status:                          | (All Statuses)                                                                                                    |
| Proposal Manuscript<br>Number:            |                                                                                                    |
| Proposal Title<br>(contains):             |                                                                                                    |
| Proposal Target<br>Publication Volume:    |                                                                                                    |
| Proposal Target<br>Publication Issue:     |                                                                                                    |
| Proposal Target<br>Publication Date:      | from to (mm/dd/yyyy)                                                                                                    |
| Proposal Approved Date                    | : from to (mm/dd/yyyy)                                                                                                    |
| Invitation Notes to<br>Author (contains): | Notes to Anthony                                                                                                    |
| Author Submission Due<br>Date:            | from to (mm/dd/yyyy)                                                                                                    |
| Invited Article Title<br>(contains):      |                                                                                                    |
| Invited Article Editorial<br>Status:      | (All Statuses)                                                                                                    |
| Submission Actual<br>Publication Volume:  |                                                                                                    |
| Submission Actual<br>Publication Issue:   |                                                                                                    |
| Submission Actual<br>Publication Date:    | from to (mm/dd/yyyy)                                                                                                    |

The Proposal Pipeline Report results contain all proposal/invitation combinations that have an invitation note containing the text entered into the search box. The invitation note itself is not displayed in the results, however it can be viewed by clicking the <u>Details</u> action link.

|                                        |                                                                                                    |                                                          |                                |                                 |                         | -                      | -                                                                          | 1 <b>e Repo</b><br>6 2009 02: |                              |                                        |
|----------------------------------------|----------------------------------------------------------------------------------------------------|----------------------------------------------------------|--------------------------------|---------------------------------|-------------------------|------------------------|----------------------------------------------------------------------------|-------------------------------|------------------------------|----------------------------------------|
|                                        | Contents: Proposal Handling Editor is equal to All Editors and Proposal Status is equal to All Statuses and Invitation Notes to Author con<br>Status is equal to All Statuses |                                                          |                                |                                 |                         |                        |                                                                            |                               |                              |                                        |
|                                        | Download the report results                                                                                                    |                                                          |                                |                                 |                         |                        |                                                                            |                               |                              |                                        |
| Page: 1 of 1                           | (1 total propo                                                                                                    | osals)                                                   |                                |                                 |                         | Displ                  | ay 10 💌                                                                    | results per p                 | bage.                        |                                        |
| Proposal<br>Manuscript<br>Number<br>∡▼ | Proposal<br>Article<br>Title<br>▲▼                                                                                                    | Date<br>Proposal<br>Assigned<br>to<br>Handling<br>Editor | Proposal<br>Handling<br>Editor |                                 | Author                  |                        | Date<br>Author<br>Declined                                                 | Date<br>Author<br>Uninvited   | Total<br>Author<br>Reminders | Author<br>Initial<br>Submissio<br>Date |
| Details History                        | This is a<br>new<br>proposal for<br>perspective,<br>the only<br>article type<br>available<br>for selection<br>can be a<br>perspective.                                        | Mar 6<br>2009<br>2:00PM                                  | <u>Ed J</u><br>Editor          | <u>Anthonv</u><br><u>Author</u> | Mar 6<br>2009<br>2:02PM |                        |                                                                            |                               | 0                            |                                        |
| Page: 1 of 1                           | (1 total propo                                                                                                    | osals)                                                   |                                |                                 |                         | Displ                  | ay 10 💌                                                                    | results per p                 | oage.                        |                                        |
|                                        |                                                                                                    |                                                          |                                |                                 | E                       | Back to Pro<br>Ba<br>E | id the repor<br>oposal Pipe<br>ick to Repor<br>ditorial Men<br>roposal Men | line Report<br>rts<br>u       |                              |                                        |

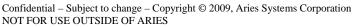

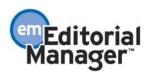

The Author sees a <u>View Invitation Information</u> link in the *My New Invitations* folder on the Author Main Menu. This link is also displayed in the Author's *My Accepted Invitations* folder, and in the *Incomplete Submissions* and *Submissions Waiting for Author's Approval* folders:

|                   | New Author Invitations for Anthony Author, MD                                                                                                    |  |                             |                                                                                                    |                         |                                    |                         |  |   |                       |  |  |
|-------------------|----------------------------------------------------------------------------------------------------|--|-----------------------------|----------------------------------------------------------------------------------------------------|-------------------------|------------------------------------|-------------------------|--|---|-----------------------|--|--|
|                   | You have been invited to submit a manuscript. Please Agree or Decline to submit.                                                                                                    |  |                             |                                                                                                    |                         |                                    |                         |  |   |                       |  |  |
|                   | Page: 1 of 1 (1 total submissions) Display 10 💌 results per page.                                                                                                    |  |                             |                                                                                                    |                         |                                    |                         |  |   |                       |  |  |
|                   | Manuscript Article Article Status Current Author Response Invitation Editor's Editor's Editor's Editor's Charticle Date Date Status Invited Requested Outstanding Name Keywords Classific: |  |                             |                                                                                                    |                         |                                    |                         |  |   | Classifications       |  |  |
| $\left\{ \right.$ | view Invitation Information<br>View Invitation Letter<br>Similar Articles in MEDLINE<br>Agree to Submit<br>Decline to Submit<br>Send E-mail                                                |  | Proposal for<br>Perspective | This is a new proposal for<br>perspective, the only article<br>type available for selection can<br>be a perspective. | Mar 6<br>2009<br>2:02PM | Authors<br>Invited for<br>Proposal | Mar 6<br>2009<br>2:02PM |  | 0 | Ed J<br>Editor,<br>MD |  |  |
|                   | Page: 1 of 1 (1 total submissions) Display 10 💌 results per page.                                                                                                    |  |                             |                                                                                                    |                         |                                    |                         |  |   |                       |  |  |
|                   | << Author Nain Menu                                                                                                    |  |                             |                                                                                                    |                         |                                    |                         |  |   |                       |  |  |
|                   | You should use the free Adobe Acrobat Reader 6 or later for best PDF Viewing results.                                                                                                    |  |                             |                                                                                                    |                         |                                    |                         |  |   |                       |  |  |
|                   | And Gar Acrobat<br>Reader                                                                                                    |  |                             |                                                                                                    |                         |                                    |                         |  |   |                       |  |  |
|                   |                                                                                                    |  |                             |                                                                                                    |                         |                                    |                         |  |   |                       |  |  |
|                   |                                                                                                    |  |                             |                                                                                                    |                         |                                    |                         |  |   |                       |  |  |

Clicking this link brings up a pop-up window displaying the Invitation Notes entered by the Editor at the time of invitation:

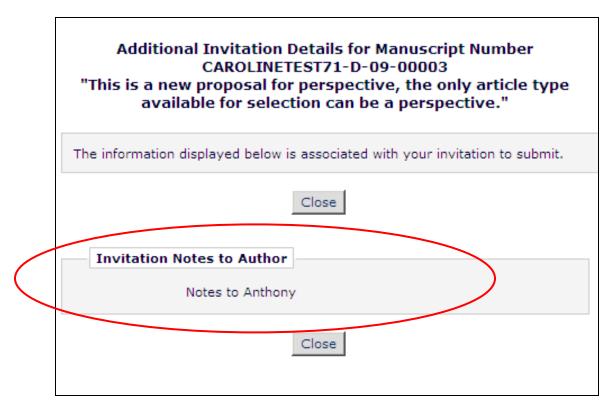

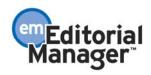

Confidential – Subject to change – Copyright @ 2009, Aries Systems Corporation NOT FOR USE OUTSIDE OF ARIES

Once an invited submission has been received by the publication, the Invitation Notes related to the original invitation for the submission are searchable using *Search Submissions*. The Invitation Notes themselves do not appear in the results:

| C        | reate a new Search definition or choose an existing Search definition to Run, Edit, or Remove. You may refine                                                                                                    |
|----------|----------------------------------------------------------------------------------------------------|
|          | your criteria further on the <u>Advanced Criteria</u> .                                                                                                    |
|          | Search Definition: Choose Saved Search                                                                                                    |
|          | Remove Search Definition Edit Selected Search Definition Run Selected Search Definition                                                                                                    |
| Help     | with Searching Insert Special Character Value Options Advanced Criteria                                                                                                    |
| ( Cr     | terion Is/Is not Selector Value )                                                                                                    |
|          | itation Notes to Author 🔽 is 🔽 Containing 🔽 Anthony                                                                                                    |
| Help Wit | Clear Search                                                                                                    |
|          | e <u>Value Options</u> link to view standard lists and classifications; you can copy and paste Values from there.<br>guired format for date entry is mm/dd/yvyy. If the date is not entered in this format, you will be required to re-enter the |

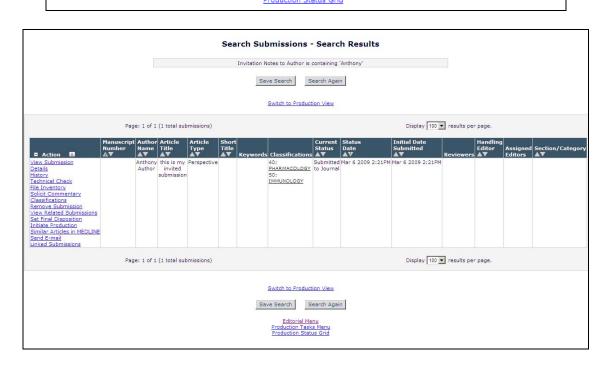

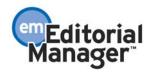

| Deta                              | ils for Manuscript Number: CAROLINETEST61-D-08-00023<br>"This is my title"                          |
|-----------------------------------|----------------------------------------------------------------------------------------------------|
|                                   | Cancel Save and Close                                                                               |
| Manuscript Notes Producti         | on Notes Editors Reviewers Alternate Reviewers Reviewers Proposed by Editors Additional Information |
|                                   |                                                                                                    |
| Additional Manuscript<br>Details: | Add/Edit Additional Manuscript Details                                                              |
| Invitation Notes to Author:       | These are some notes that were sent to the Author at the time of invitation                         |
| Corresponding Author:             | Duncan specIPEE Webber, Aries Systems<br>North Andover, MA UNITED STATES [Proxy]                    |
| Corresponding Author E-<br>Mail:  | cwebber@edmar.com                                                                                   |
| Author Comments:                  |                                                                                                    |
| Other Authors:                    |                                                                                                    |
| Short Title:                      |                                                                                                    |
| Article Type:                     | Original Article                                                                                    |

The Invitation Notes also appear on the Details page of the invited submission.

#### TO CONFIGURE:

In PolicyManager:

For Editors with permission, there is a new <u>Edit Additional Invitation Details</u> link in the 'Additional Data Policies' section of PolicyManager.

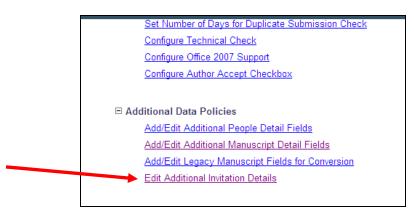

Clicking this link brings up the new *Edit Additional Information Details* page. This page allows the user to:

- 1. Enter instructions that will appear to the Author on the new *Author Invitation Details* page.
- 2. Select the checkbox "Display 'Invitation Notes to Author' comments box' if selected, an 'Invitation Notes to Author' text entry box will appear for each Author during the author invitation process, on the *Select Authors Confirm Selection and Customize Letters* page.
- 3. Select the checkbox "Make the 'Invitation Notes to Author' comments searchable using 'Search Submissions'" if selected, the invitation notes associated with an

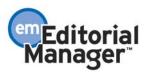

invited submission are searchable using *Search Submissions*. Note that a result is returned only for an invited submission that has been received by the editorial office. A result is not returned for an outstanding invitation that is not yet associated with an invited submission.

| Edit Additional Invitation Details                                                                                                    |
|----------------------------------------------------------------------------------------------------|
| Enter any instructions that you would like to display for an invited Author on the Additional Invitation Details page. If you have not edited the instructions, the default instructions are in the text area below and will appear on the page.                                                                                                    |
| Select the checkbox labeled 'Display Invitation Notes to Author comments box' if you want a text entry box to appear for each Author Invitation. Once text is entered into the box and the invitation is sent, the comments text is visible to the Invited Author on the Additional Invitation Details page, and to the Editor on the Details page. Also indicate whether you want these 'Invitation Notes to Author' to be searchable using Search Submissions. |
| Cancel Submit                                                                                                    |
| Instructions on Author Invitation Details page:                                                                                                    |
| View Default Instructions Revert to Default Instructions Insert Special Character                                                                                                    |
| Here are some invitation notes that the Editor wants you to see, along with other information about the submission.                                                                                                    |
| Invitations Notes to Author:                                                                                                    |
| ☑ Display 'Invitation Notes to Author' comments box                                                                                                    |
| Make the 'Invitation Notes to Author' comments searchable using 'Search Submission'                                                                                                    |
| Cancel Submit                                                                                                    |

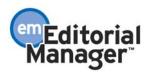

## **Pre-Select Invited Article Type**

In EM v7.0, when an Author submits an invited submission, they are required to select the Article Type appropriate to their submission from those configured as 'Invited'. This sometimes creates complications when the Author does not know which Article Type to select. New in v7.1, Editors may pre-select the Article Type when inviting Authors through the 'Solicit Commentary' or 'Initiate Proposal' features.

When soliciting a Commentary, the Editor will be given the opportunity to select the Article Type for the invited submission from a drop-down menu when entering the Target Publication Schedule information. The drop-down menu will show all non-hidden Article Types (from the 'Regular' and 'Conference Submission' Article Type Families) that are configured as 'Invited'. The Editor may also choose to let the Author select the Article Type by selecting the "Author Will Select" option in the menu.

Target Publication Schedule Page for 'Solicit Commentary'

| Enter a target publication date and other pa<br>associated with it. In some cases, only the i<br>Pre-selecting an article type for invited subr | nvited submissions will                    | be published.  |                                                          |                       |
|----------------------------------------------------------------------------------------------------|--------------------------------------------|----------------|----------------------------------------------------------|-----------------------|
| list of invited article types.                                                                                                    | nissions is optional. Th                   | e Addior Wills | Select option allows the invited                         | Author to select from |
|                                                                                                    |                                            |                |                                                          |                       |
| Pre-select Article Type for Invited<br>Submissions generated from this<br>Proposal:                                                             | Author Will Select V<br>Author Will Select |                |                                                          |                       |
| * Target Publication Date:                                                                                                    | Commentary<br>Birthday Issue               |                | 🔳 (mm/dd/yyyy)                                           |                       |
| larget Publication Volume:                                                                                                    |                                            |                |                                                          |                       |
| Target Publication Issue:                                                                                                    |                                            |                |                                                          |                       |
| Author Response Due:<br>Number of Days Author has to Respond to<br>Invitation                                                                   | 0                                          |                | A value of zero indicates the feature is not being used. | Invitation due date   |
| Author Submission Due:<br>Number of Days prior to Target<br>Publication Date                                                                    | 0                                          |                | A value of zero indicates the feature is not being used. | Submission due date   |
| * Required field                                                                                                    |                                            |                |                                                          |                       |

The same option displays when an Editor initiates a Proposal.

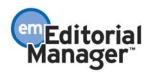

#### 'Initiate Proposal' Page

| Pre-selecting an article type for invited sub                                         | omissions is optional. The 'Autho          | er information.<br>• Will Select' option allows the invited | Author to select from a |
|---------------------------------------------------------------------------------------|--------------------------------------------|-------------------------------------------------------------|-------------------------|
| ist of invited article types.                                                         |                                            |                                                             |                         |
| Article Type:                                                                         | Proposal Parent 🗸                          |                                                             |                         |
| Pre-select Article Type for Invited<br>Submissions generated from this<br>Proposal:   | Author Will Select V<br>Author Will Select |                                                             |                         |
| Title:                                                                                | Commentary                                 | Insert Special Character                                    |                         |
|                                                                                       | Birthday Issue                             |                                                             |                         |
| * Target Publication Date:                                                            | Birthday Issue                             | (mm/dd/yyyy)                                                |                         |
| * Target Publication Date:<br>Target Publication Volume:<br>Target Publication Issue: | Birthday Issue                             | (mm/dd/yyyy)                                                |                         |
| Target Publication Volume:                                                            |                                            | A value of zero indicates the feature is not being used.    | Invitation due date     |

If the Editor has pre-selected an Article Type, then when the Author submits the invited submission, the 'Select Article Type' step is suppressed, but the pre-selected Article Type is set behind the scenes. All steps configured for the pre-selected Article Type will display for the Author to complete. The 'Select Article Type' step will also be suppressed for all subsequent edits to or revisions of that submission.

NOTE: When the Article Type is pre-selected for an invited submission, the Article Type for that invited submission can never be changed. Make sure you are pre-selecting the correct Article Type for this invited submission.

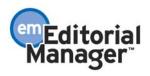

Submission Interface for Invited Submission with a Pre-selected Article Type (first step –Select Article Type– is suppressed, other steps appear as configured for the pre-selected Article Type)

|                            | Insert Special Character                                                                                                    |
|----------------------------|----------------------------------------------------------------------------------------------------|
| New Submission             | Please Enter The Full Title of Your Submission                                                                                           |
| Frequently Asked Questions |                                                                                                    |
| Enter Title                | Entering a Full Title is Required for Submission.<br>Enter the title of your manuscript. You cannot submit a manuscript without a title. |
| Add/Edit/Remove Authors    |                                                                                                    |
| Enter Keywords             | Full Title                                                                                                    |
| Select Classifications     | A                                                                                                    |
| Additional Information     |                                                                                                    |
| Enter Comments             |                                                                                                    |
| Suggest Reviewers          |                                                                                                    |
| Oppose Reviewers           |                                                                                                    |
| Request Editor             |                                                                                                    |
| Attach Files               |                                                                                                    |
|                            |                                                                                                    |
|                            |                                                                                                    |
|                            |                                                                                                    |
|                            | Next                                                                                                    |
|                            | Next                                                                                                    |
|                            |                                                                                                    |
|                            |                                                                                                    |

#### TO CONFIGURE:

No configuration required, although it should be noted that only non-hidden Article Types from the Regular and Conference Submission Article Type Families which are configured as 'Invited' will be available for selection in the drop-down menu.

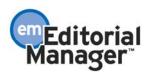

# **Author Invitation Statistics**

New in v7.1, Editors can see Author Invitation statistics when they are searching for Authors to invite for Commentaries or Proposals. Similar to the statistics displayed for Reviewers, the current and historical information regarding Author Invitations is displayed on the *Search for Author Results* and *Search for Alternate Author Results* pages, including the number of Author Invitations accepted by the Author, number of Author Invitations for the Author.

The following statistics associated with Author Invitations are now shown in the 'Author Statistics' column, in addition to the 'Agreed and Awaiting Submission' field already displayed:

- 1. Invited Submissions Received Displays the total number of invited submissions the Author has submitted to date.
- 2. Un-invited Before Agreeing Displays the total number of invited submissions where the invited Author was un-invited **before** having agreed to submit.
- 3. Un-invited After Agreeing Displays the total number of invited submissions where the invited Author was un-invited **after** having agreed to submit.
- 4. Last Invited Submission Agreed Displays the latest date that the Author agreed to submit an invited submission.
- 5. Last Invited Submission Received Displays the latest date that the Author submitted an invited submission.
- 6. Last Invited Submission Declined Displays the latest date that the Author declined an invitation.
- Avg Days to Submit Displays the average number of days that the Author has taken to submit the agreed submissions after accepting their Author Invitations, not including those that were subsequently un-invited.

Please note that the removal of a submission by either an Editor or the Author does not change the above statistics. The submission is still counted in these statistics.

The following statistics associated with Author Invitations are added to the 'Invitation Statistics' column under the 'Outstanding Invitations' field already displayed:

- 1. Agreed Displays the total number of invitations where the Author agreed to submit, including those that have already been submitted and those where the author was subsequently un-invited.
- 2. Declined Displays the total number of invitations where the Author declined to submit.
- 3. Un-invited Displays the total number of times the Author was un-invited by an Editor **before responding to an invitation.**

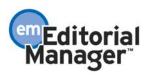

4. Total Invitations – Displays the total number of Author Invitations sent to the Author. This total is equal to the sum of the four values above it in the 'Invitation Statistics' column.

'Search for Authors by Name and Address' results page display (partial)

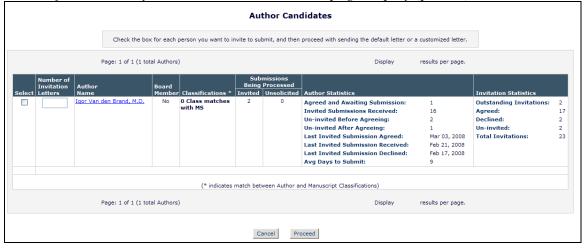

'Search for Authors by Personal Classifications' results page display (partial)

|       |           | Check ti                                                                              | ne box for e | ach person you want to invite        | to submit, a | and then proce        | ed with sending the default letter or a cust                                                                                                    | omized letter.                                                         |                                                                                       |  |
|-------|-----------|---------------------------------------------------------------------------------------|--------------|--------------------------------------|--------------|-----------------------|----------------------------------------------------------------------------------------------------|------------------------------------------------------------------------|---------------------------------------------------------------------------------------|--|
|       |           | Page: 1 of 1                                                                          | (2 total Au  | thors)                               |              |                       | Display 10 💙 resu                                                                                                    | ilts per page.                                                         |                                                                                       |  |
|       | Number of | Author                                                                                | Board        |                                      |              | missions<br>Processed |                                                                                                    |                                                                        |                                                                                       |  |
| elect | Letters   | Name                                                                                  | Member       | Classifications                      | Invited      | Unsolicited           | Author Statistics                                                                                                    |                                                                        | Invitation Statistics                                                                 |  |
|       |           | Anthony Author, MD                                                                    | Yes          | 1 Personal Class found<br>ANESTHESIA | 0            | 1                     | Agreed and Awaiting Submission:<br>Invited Submissions Received:<br>Un-invited Before Agreeing:<br>Last Invited Submission Agreed:<br>Last Invited Submission Agreed:<br>Last Invited Submission Received:<br>Last Invited Submission Declined:<br>Avg Days to Submit: | 0<br>15<br>1<br>0<br>Mar 04, 2008<br>Feb 22, 2008<br>Feb 16, 2008<br>7 | Outstanding Invitations:<br>Agreed:<br>Declined:<br>Un-invited:<br>Total Invitations: |  |
|       |           | David Eighth<br>Author Invited - Jun<br>19, 2008<br>Author Invited -<br>June 25, 2008 | No           | 1 Personal Class found<br>ANESTHESIA | 2            | 1                     | Agreed and Awaiting Submission:<br>Invited Submissions Received:<br>Un-invited Before Agreeing:<br>Last Invited Submission Agreed:<br>Last Invited Submission Agreed:<br>Last Invited Submission Declined:<br>Avg Days to Submist:                                     | 0<br>17<br>0<br>0<br>Mar 03, 2008<br>Feb 21, 2008<br>Feb 17, 2008<br>9 | Outstanding Invitations:<br>Agreed:<br>Declined:<br>Un-invited:<br>Total Invitations: |  |
|       |           | Page: 1 of 1                                                                          | (2 total Au  | thors)                               |              |                       | Display 10 V resu                                                                                                    | ilts per page.                                                         |                                                                                       |  |

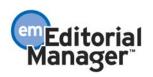

## 'Search for Alternate Authors' results page display (partial)

|                                    |                  |                  | Α                          | Iternat     | te Author                            | Candidates                                                                                                    |                                                                        |                                                                                       |                         |
|------------------------------------|------------------|------------------|----------------------------|-------------|--------------------------------------|----------------------------------------------------------------------------------------------------|------------------------------------------------------------------------|---------------------------------------------------------------------------------------|-------------------------|
|                                    |                  |                  | Check the box f            | for each pe | erson you want                       | to select as an Alternate Author.                                                                                                    |                                                                        |                                                                                       |                         |
|                                    | Page: 1 of 1     | (1 total Authors | )                          |             |                                      | Display                                                                                                    | results per page.                                                      |                                                                                       |                         |
| Number of<br>Invitation<br>Letters | Author<br>Name   | Board<br>Member  | Classifications *          | Being       | missions<br>Processed<br>Unsolicited | Author Statistics                                                                                                    |                                                                        | Invitation Statistics                                                                 |                         |
|                                    | Paul Brand, M.D. | No               | 0 Class matches<br>with MS | 2           | 0                                    | Agreed and Awaiting Submission:<br>Invited Submissions Received:<br>Un-invited Before Agreeing:<br>Un-invited After Agreeing:<br>Last Invited Submission Agreed:<br>Last Invited Submission Received:<br>Last Invited Submission Declined:<br>Avg Days to Submit: | 1<br>12<br>5<br>2<br>Mar 04, 2008<br>Feb 20, 2008<br>Feb 18, 2008<br>6 | Outstanding Invitations:<br>Agreed:<br>Declined:<br>Un-invited:<br>Total Invitations: | 2<br>15<br>2<br>5<br>24 |
|                                    | Page: 1 of 1     | (1 total Authors |                            | match bet   | ween Author a                        | nd Manuscript Classifications)<br>Display                                                                                                    | results per page.                                                      |                                                                                       |                         |

'Search for Alternate Authors by Personal Classifications' results page display (partial)

|        |                                |                                                                                       |             | Alter                                | nate A       | uthor Ca              | ndidates                                                                                                    |                                                                        |                                                                                       |                           |
|--------|--------------------------------|---------------------------------------------------------------------------------------|-------------|--------------------------------------|--------------|-----------------------|----------------------------------------------------------------------------------------------------|------------------------------------------------------------------------|---------------------------------------------------------------------------------------|---------------------------|
|        |                                |                                                                                       |             | Check the box for ea                 | ach person y | you want to sel       | ect as an Alternate Author.                                                                                                    |                                                                        |                                                                                       |                           |
|        | Page: 1 of 1 (2 total Authors) |                                                                                       |             |                                      |              |                       |                                                                                                    |                                                                        |                                                                                       |                           |
|        | Number of<br>Invitation        | Author                                                                                | Board       |                                      |              | missions<br>Processed |                                                                                                    |                                                                        |                                                                                       |                           |
| Select | Letters                        | Name                                                                                  | Member      | Classifications                      | Invited      | Unsolicited           | Author Statistics                                                                                                    |                                                                        | Invitation Statistics                                                                 |                           |
|        |                                | Anthony Author, MD                                                                    | Yes         | 1 Personal Class found<br>ANESTHESIA | 0            | 1                     | Agreed and Awaiting Submission:<br>Invited Submissions Received:<br>Un-invited Before Agreeing:<br>Un-invited After Agreeing:<br>Last Invited Submission Agreed:<br>Last Invited Submission Received:<br>Last Invited Submission Declined:<br>Avg Days to Submit: | 0<br>15<br>1<br>0<br>Mar 04, 2008<br>Feb 22, 2008<br>Feb 16, 2008<br>7 | Outstanding Invitations:<br>Agreed:<br>Declined:<br>Un-invited:<br>Total Invitations: | : 1<br>15<br>1<br>1<br>18 |
|        |                                | David Eighth<br>Author Invited - Jun<br>19, 2008<br>Author Invited -<br>June 25, 2008 | No          | 1 Personal Class found<br>ANESTHESIA | 2            | 1                     | Agreed and Awaiting Submission:<br>Invited Submissions Received:<br>Un-invited Before Agreeing:<br>Un-invited After Agreeing:<br>Last Invited Submission Agreed:<br>Last Invited Submission Received:<br>Last Invited Submission Declined:<br>Avg Days to Submit: | 0<br>17<br>0<br>0<br>Mar 03, 2008<br>Feb 21, 2008<br>Feb 17, 2008<br>9 | Outstanding Invitations:<br>Agreed:<br>Declined:<br>Un-invited:<br>Total Invitations: | 2<br>17<br>2<br>0<br>21   |
|        |                                | Page: 1 of 1                                                                          | (2 total Au | thors)                               |              |                       | Display 10 💌 resu                                                                                                    | ilts per page.                                                         |                                                                                       |                           |

From any of the above pages (and many other pages in Editorial Manager), an Editor can also access the *People Information* page for a potential Author by clicking the Name link associated with candidates in the results set. Four new sections displaying Author Invitation Statistics now appear on the *People Information* page (when there are statistics available): a 'Current Author Invitation Statistics' section, a 'Historical Author Invitation Statistics' section, a 'Historical Author Invitation Performance Summary' section, and a 'Historical Author Invitation Averages' section. NOTE: The location of these new sections on the *People Information* page may change based on the page from which it was accessed.

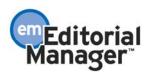

|                                                                                                    | Pe                                                                                                    |                                                           |                                                                                             |                                                                           |                                                    |                                                          |                                                               |
|----------------------------------------------------------------------------------------------------|----------------------------------------------------------------------------------------------------|-----------------------------------------------------------|---------------------------------------------------------------------------------------------|---------------------------------------------------------------------------|----------------------------------------------------|----------------------------------------------------------|---------------------------------------------------------------|
|                                                                                                    | Summary Statistics                                                                                                    | Detailed Statisti                                         | ics <u>Invited</u>                                                                          | Author Statistics                                                         | Similar Article                                    | es in MEDLINE                                            |                                                               |
|                                                                                                    |                                                                                                    |                                                           | Cancel                                                                                      | Save and Close                                                            |                                                    |                                                          |                                                               |
| General Inf                                                                                                    | ormation                                                                                                    |                                                           |                                                                                             |                                                                           |                                                    |                                                          |                                                               |
| ermanent Addr<br>Current Addres                                                                                                    |                                                                                                    | V<br>C<br>6<br>F                                          | 00125 Baker S<br>/ancouver, 00<br>CANADA<br>517-999-0125<br>FAX: 617-999-0<br>rash@ariessys | 2356<br>0126                                                              |                                                    |                                                          |                                                               |
| eople URLs:                                                                                                    |                                                                                                    | N                                                         | lone                                                                                        |                                                                           |                                                    |                                                          |                                                               |
| navailable Date                                                                                                    | es:                                                                                                    | N                                                         | lone                                                                                        |                                                                           |                                                    |                                                          |                                                               |
| ole:                                                                                                    |                                                                                                    | Д                                                         | Author, Review                                                                              | ver, Editor in Chief                                                      |                                                    |                                                          |                                                               |
| People Note                                                                                                    | 25                                                                                                    |                                                           |                                                                                             |                                                                           |                                                    | Ī                                                        | nsert Special Characte                                        |
|                                                                                                    |                                                                                                    |                                                           |                                                                                             |                                                                           |                                                    |                                                          |                                                               |
|                                                                                                    |                                                                                                    |                                                           |                                                                                             |                                                                           |                                                    |                                                          | 1                                                             |
|                                                                                                    |                                                                                                    |                                                           |                                                                                             |                                                                           |                                                    |                                                          |                                                               |
| Personal Cla                                                                                                    | assifications (* indica                                                                                                    | ates match with d                                         | locument)                                                                                   |                                                                           |                                                    |                                                          |                                                               |
|                                                                                                    |                                                                                                    |                                                           |                                                                                             |                                                                           |                                                    |                                                          |                                                               |
|                                                                                                    |                                                                                                    |                                                           |                                                                                             |                                                                           |                                                    |                                                          |                                                               |
| one                                                                                                    |                                                                                                    |                                                           |                                                                                             |                                                                           |                                                    |                                                          |                                                               |
| one                                                                                                    |                                                                                                    |                                                           |                                                                                             |                                                                           |                                                    |                                                          |                                                               |
|                                                                                                    | iew Statistics                                                                                                    |                                                           |                                                                                             |                                                                           |                                                    |                                                          |                                                               |
| Current Rev                                                                                                    | iew Statistics                                                                                                    | Reviews in Pro                                            |                                                                                             |                                                                           | Outstanding II                                     | nvitations                                               |                                                               |
| Current Rev<br>ate Last Agre                                                                                                    | iew Statistics                                                                                                    |                                                           |                                                                                             |                                                                           | Outstanding In                                     | nvitations<br>0                                          |                                                               |
| Current Rev<br>ate Last Agre                                                                                                    | iew Statistics                                                                                                    |                                                           | ogress                                                                                      |                                                                           | Outstanding In                                     |                                                          |                                                               |
| Current Rev<br>Pate Last Agro<br>Au                                                                                                    | iew Statistics                                                                                                    |                                                           | ogress                                                                                      |                                                                           | Outstanding II                                     |                                                          |                                                               |
| Current Rev<br>ate Last Agre<br>Au<br>Historical Ir<br>otal                                                                                                    | riew Statistics<br>eed<br>1g 08, 2007                                                                                                    |                                                           | ogress<br>O                                                                                 | ed Before Agreei                                                          | ng to Te                                           |                                                          | re Agreeing to                                                |
| Current Rev<br>ate Last Agre<br>Au<br>Historical Ir<br>otal<br>nvitations                                                                                                    | riew Statistics<br>eed<br>Ig 08, 2007<br>Invitation Statistics<br>Agreed to                                                                                      | Reviews in Pro                                            | ogress<br>O<br>Un-invite                                                                    | ed Before Agreei                                                          | ng to Te                                           | 0<br>rminated Befor                                      | e Agreeing to                                                 |
| Current Rev<br>ate Last Agre<br>Au<br>Historical Ir<br>otal<br>nvitations                                                                                                    | riew Statistics<br>eed<br>ig 08, 2007<br>invitation Statistics<br>Agreed to<br>Review                                                                            | Reviews in Pro<br>Declined to<br>Review                   | ogress<br>0<br>Un-invitv<br>Review                                                          | ed Before Agreei                                                          | ng to Te<br>Re                                     | 0<br>rminated Befor                                      | e Agreeing to                                                 |
| Current Rev<br>ate Last Agra<br>Au<br>Historical Ir<br>otal<br>nvitations                                                                                                    | riew Statistics<br>eed<br>ig 08, 2007<br>invitation Statistics<br>Agreed to<br>Review                                                                            | Reviews in Pro<br>Declined to<br>Review<br>0              | ogress<br>0<br>Un-invitv<br>Review                                                          | ed Before Agreei                                                          | ng to Te<br>Re                                     | 0<br>rminated Befor                                      | e Agreeing to                                                 |
| Current Rev<br>ate Last Agr<br>Au<br>Historical Ir<br>otal<br>nvitations<br>Historical R<br>otal Complet                                                                          | riew Statistics<br>eed<br>ig 08, 2007<br>invitation Statistics<br>Agreed to<br>Review<br>1<br>eviewer Performance                                                | Reviews in Pro<br>Declined to<br>Review<br>0              | 0<br>0<br>Un-invite<br>Review<br>0                                                          | After Agreeing 1                                                          | ng to Te<br>Re                                     | 0<br>rminated Befor<br>view                              | e Agreeing to<br>ate Last Review<br>ompleted                  |
| Current Rev<br>ate Last Agr<br>Au<br>Historical Ir<br>otal<br>nvitations<br>Historical R<br>otal Complet                                                                          | riew Statistics<br>eed<br>ig 08, 2007<br>invitation Statistics<br>Agreed to<br>Review<br>1<br>eviewer Performance<br>ed Submitted on                             | Reviews in Pro<br>Declined to<br>Review<br>0<br>Submitted | 0<br>0<br>Un-invite<br>0<br>Un-invited A                                                    | After Agreeing 1                                                          | ng to Te<br>Re<br>0<br>Germinated Afte<br>o Review | 0<br>erminated Befor<br>view<br>er Agreeing Da<br>Co     | ate Last Review                                               |
| Current Rev<br>ate Last Agre<br>Au<br>Historical Ir<br>otal<br>nvitations<br>Historical Re<br>otal Complet<br>eviews                                                              | riew Statistics<br>eed<br>Ig 08, 2007<br>Invitation Statistics<br>Agreed to<br>Review<br>1<br>eviewer Performance<br>ed<br>Submitted on<br>Time<br>1             | Reviews in Pro                                            | Dgress<br>0<br>Un-invite<br>Review<br>0<br>Un-invited A<br>to Review                        | After Agreeing   1<br>  t                                                 | ng to Te<br>Re<br>0<br>Germinated Afte<br>o Review | 0<br>erminated Befor<br>view<br>er Agreeing Da<br>Co     | ate Last Review<br>ompleted                                   |
| Current Rev<br>Nate Last Agro<br>Au<br>Historical Ir<br>Total<br>nvitations<br>Historical Re<br>Total Complete<br>Reviews                                                         | riew Statistics<br>eed<br>Ig 08, 2007<br>Avitation Statistics<br>Agreed to<br>Review<br>1<br>eviewer Performance<br>ed<br>Submitted on<br>Time<br>1<br>verages   | Reviews in Pro                                            | Ogress<br>0<br>Un-invited<br>to Review<br>0                                                 | After Agreeing   1<br>  t<br>  0                                          | ng to Te<br>Re<br>0<br>rerminated Afte<br>o Review | o<br>rminated Befor<br>view<br>er Agreeing D<br>Co<br>At | ate Last Review<br>ompleted<br>ig 08, 2007                    |
| Current Rev<br>Nate Last Agro<br>Au<br>Historical Ir<br>Total<br>nvitations<br>Historical Rev<br>Total Complet<br>Reviews<br>Historical Ar<br>Nays to Respo                       | riew Statistics<br>eed<br>ny 08, 2007<br>Agreed to<br>Review<br>1<br>eviewer Performance<br>ed<br>Submitted on<br>Time<br>1<br>verages<br>and to Invitation      | Reviews in Pro                                            | Ogress<br>0<br>Un-invited<br>to Review<br>0<br>Review                                       | After Agreeing   1<br>  t<br>  0<br>  2<br>  3<br>  3<br>  4<br>  4 of Ro | ng to Te<br>Re<br>0<br>erminated Afte<br>o Review  | 0<br>erminated Befor<br>view<br>er Agreeing Da<br>Co     | ate Last Review<br>ompleted<br>1g 08, 2007<br>Reviewer Rating |
| Current Rev<br>Nate Last Agro<br>Au<br>Historical Ir<br>otal<br>nvitations<br>Historical Re<br>otal Complet<br>eviews<br>Historical Ar<br>ays to Respo                            | riew Statistics<br>eed<br>Ig 08, 2007<br>Avitation Statistics<br>Agreed to<br>Review<br>1<br>eviewer Performance<br>ed<br>Submitted on<br>Time<br>1<br>verages   | Reviews in Pro                                            | Ogress<br>0<br>Un-invited<br>to Review<br>0                                                 | After Agreeing   1<br>  t<br>  0<br>  2<br>  3<br>  3<br>  4<br>  4 of Ro | ng to Te<br>Re<br>0<br>rerminated Afte<br>o Review | o<br>rminated Befor<br>view<br>er Agreeing D<br>Co<br>At | ate Last Review<br>ompleted<br>ig 08, 2007                    |
| Current Rev<br>Nate Last Agro<br>Au<br>Historical Ir<br>otal<br>nvitations<br>Historical Ro<br>otal Complet<br>eviews<br>Historical A<br>hays to Respo                            | riew Statistics<br>eed<br>ny 08, 2007<br>Agreed to<br>Review<br>1<br>eviewer Performance<br>ed<br>Submitted on<br>Time<br>1<br>verages<br>and to Invitation      | Reviews in Pro                                            | Ogress<br>0<br>Un-invited<br>to Review<br>0<br>Review                                       | After Agreeing   1<br>  t<br>  0<br>  2<br>  3<br>  3<br>  4<br>  4 of Ro | ng to Te<br>Re<br>0<br>erminated Afte<br>o Review  | o<br>rminated Befor<br>view<br>er Agreeing D<br>Co<br>At | ate Last Review<br>ompleted<br>1g 08, 2007<br>Reviewer Rating |
| Current Rev<br>Date Last Agre<br>Au<br>Historical Ir<br>otal<br>nvitations<br>Historical Re<br>otal Complet<br>eviews<br>Historical An<br>Days to Respo                           | riew Statistics<br>eed<br>Ig 08, 2007<br>Agreed to<br>Review<br>1<br>eviewer Performance<br>ed<br>Submitted on<br>Time<br>1<br>verages<br>end to Invitation<br>0 | Reviews in Pro                                            | Ogress<br>0<br>Un-invited<br>to Review<br>0<br>Review                                       | After Agreeing   1<br>  t<br>  0<br>  2<br>  3<br>  3<br>  4<br>  4 of Ro | ng to Te<br>Re<br>0<br>erminated Afte<br>o Review  | o<br>rminated Befor<br>view<br>er Agreeing D<br>Co<br>At | ate Last Review<br>ompleted<br>1g 08, 2007<br>Reviewer Rating |
| Current Rev<br>Date Last Agree<br>Au<br>Historical Ir<br>otal<br>nvitations<br>Historical Re<br>otal Complete<br>eviews<br>Historical Ar<br>Days to Respo<br>Recommend<br>accept: | riew Statistics<br>eed<br>Ig 08, 2007<br>Agreed to<br>Review<br>1<br>eviewer Performance<br>ed Submitted on<br>Time<br>1<br>verages<br>and to Invitation D<br>0  | Reviews in Pro                                            | 0<br>0<br>Un-invited<br>to Review<br>0<br>Review<br>0<br>Review<br>0<br>-1                  | After Agreeing   1<br>  t<br>  0<br>  2<br>  3<br>  3<br>  4<br>  4 of Ro | ng to Te<br>Re<br>0<br>erminated Afte<br>o Review  | o<br>rminated Befor<br>view<br>er Agreeing D<br>Co<br>At | ate Last Review<br>ompleted<br>1g 08, 2007<br>Reviewer Rating |
| Date Last Agr<br>Au<br>Historical Ir<br>fotal<br>invitations<br>Historical Re<br>fotal Complet<br>teviews<br>Historical A<br>Days to Respo                                        | riew Statistics eed ag 08, 2007 avitation Statistics Agreed to Review 1 eviewer Performance ed Submitted on Time 1 verages and to Invitation 0 dation Summary h: | Reviews in Pro                                            | Dgress<br>0<br>Un-invited A<br>to Review<br>0<br>Review<br>0<br>Review<br>1                 | After Agreeing   1<br>  t<br>  0<br>  2<br>  3<br>  3<br>  4<br>  4 of Ro | ng to Te<br>Re<br>0<br>erminated Afte<br>o Review  | o<br>rminated Befor<br>view<br>er Agreeing D<br>Co<br>At | ate Last Review<br>ompleted<br>1g 08, 2007<br>Reviewer Rating |

## 'People Information' page as displayed when accessed from an Author Search page

[Screenshot continues on following page]

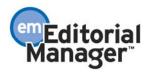

| IS<br>umber                                                                                                    | Date<br>Invited                                                                                    | Date<br>Agree                                                       |                                                                                                    | Date<br>Completed                                                                                 | Days<br>Late                          | # of<br>Reminders                  | Recomm                    | nendation                  | MS<br>Rating                                                          | Reviewer<br>Rating                                                         | Action                                                     |
|----------------------------------------------------------------------------------------------------|----------------------------------------------------------------------------------------------------|---------------------------------------------------------------------|----------------------------------------------------------------------------------------------------|---------------------------------------------------------------------------------------------------|---------------------------------------|------------------------------------|---------------------------|----------------------------|-----------------------------------------------------------------------|----------------------------------------------------------------------------|------------------------------------------------------------|
| DURNAL-7                                                                                                    | Aug 08,<br>2007                                                                                    | Aug 08<br>2007                                                      | <sup>3,</sup> 4                                                                                                    | Aug 08, 2007                                                                                      | -1                                    | 0                                  | <u>Accept</u>             |                            | 87                                                                    | 0                                                                          | <u>View Submission</u><br><u>Details</u><br><u>History</u> |
| Current                                                                                                    | Editor A                                                                                           | ssignmen                                                            | its                                                                                                    |                                                                                                   |                                       |                                    |                           |                            |                                                                       |                                                                            |                                                            |
| IS Numbe                                                                                                    | r                                                                                                  |                                                                     | Date E<br>Assign                                                                                                    |                                                                                                   | Eli                                   | apsed Days                         |                           | Status                     |                                                                       | Action                                                                     |                                                            |
| OURNAL-05                                                                                                    | 511                                                                                                | C                                                                   | lan 26,                                                                                                    | 2008                                                                                              |                                       | 5                                  |                           | With Edito                 | r                                                                     | <u>View Subn</u><br>Details<br><u>History</u>                              | nission                                                    |
| OURNAL-05                                                                                                    | 515                                                                                                | C                                                                   | lan 26,                                                                                                    | 2008                                                                                              |                                       | 5                                  |                           | With Edito                 | r                                                                     | <u>View Subn</u><br>Details<br><u>History</u>                              | nission                                                    |
| OURNAL-05                                                                                                    | 516                                                                                                | ſ                                                                   | lan 26,                                                                                                    | 2008                                                                                              |                                       | 5                                  |                           | With Edito                 | r                                                                     | <u>View Subn</u><br>Details<br>History                                     | nission                                                    |
| Open Pr                                                                                                    | oduction                                                                                           | Task Ass                                                            | signme                                                                                                    | ents                                                                                              |                                       |                                    |                           |                            |                                                                       |                                                                            |                                                            |
| IS Numbe                                                                                                    | r                                                                                                  | Producti<br>Task                                                    | on                                                                                                    | Date<br>Task<br>Assigned                                                                          |                                       | Production Task<br>Status          | Da<br>Ta<br>Du            | sk                         | Day:<br>Unti<br>Due                                                   |                                                                            | Action                                                     |
|                                                                                                    |                                                                                                    |                                                                     |                                                                                                    |                                                                                                   |                                       |                                    |                           |                            |                                                                       | 1                                                                          | /iew Submission                                            |
| OURNAL-05                                                                                                    | 550                                                                                                | Compositi                                                           | ion                                                                                                    | Feb 07, 200                                                                                       | 8 0                                   | Open                               | Feb                       | 07, 2008                   | Due                                                                   | Today 🛛                                                                    | Production Details<br>History                              |
|                                                                                                    |                                                                                                    |                                                                     |                                                                                                    |                                                                                                   | 8 0                                   | Open                               | Feb                       | 07, 2008                   | Due                                                                   | Today 🛛                                                                    |                                                            |
| Current                                                                                                    | Author I                                                                                           | Compositi                                                           | Statis                                                                                                    |                                                                                                   |                                       | ·                                  | Feb                       |                            |                                                                       | Today E                                                                    | History                                                    |
| Current<br>ate Last /                                                                                                    | Author I<br>Agreed                                                                                 |                                                                     | Statis                                                                                                    | tics                                                                                              |                                       | ·                                  | Feb                       |                            |                                                                       | Today 🛛                                                                    | History                                                    |
| Current<br>ate Last /<br>ar 30, 200                                                                                                    | Author I<br>Agreed<br>8                                                                            | nvitation                                                           | Statis<br>Inv<br>1                                                                                                    | tics<br>vited Submis                                                                              |                                       | ·                                  | Feb                       |                            | Outstand                                                              | Today E                                                                    | History                                                    |
| Current<br>ate Last /<br>ar 30, 200<br>Historica                                                                                        | Author I<br>Agreed<br>8<br>al Author                                                               | nvitation<br>• Invitatio                                            | Statis<br>Inv<br>1                                                                                                    | tics<br>vited Submis                                                                              | ssions ir                             | n Progress                         |                           |                            | Outstand<br>2                                                         | ing Invitatio                                                              | tistory<br>ons                                             |
| Current<br>ate Last /<br>ar 30, 200<br>Historica<br>otal Auth                                                                           | Author I<br>Agreed<br>8<br>al Author                                                               | nvitation<br>• Invitatio                                            | Statis<br>Inv<br>1                                                                                                    | tics<br>vited Submis<br>istics<br>greed to Sub                                                    | ssions ir                             | ·                                  |                           |                            | Outstand<br>2                                                         | Today E                                                                    | tistory<br>ons                                             |
| Current<br>ate Last /<br>ar 30, 200<br>Historica<br>otal Auth                                                                           | Author I<br>Agreed<br>8<br>al Autho<br>or Invita                                                   | nvitation<br>• Invitatio                                            | Statis<br>Inv<br>1<br>Statis<br>Ag<br>17                                                                                                    | tics<br>vited Submis<br>istics<br>greed to Sub                                                    | ssions ir                             | Progress                           |                           | Un-invi                    | Outstand<br>2                                                         | ing Invitatio                                                              | tistory<br>ons                                             |
| Current<br>ate Last /<br>ar 30, 200<br>Historica<br>otal Auth<br>3<br>Historica<br>otal Invit                                           | Author I<br>Agreed<br>8<br>al Author<br>or Invita<br>al Author                                     | nvitation<br>Invitatio<br>tions                                     | Statis<br>Inv<br>1<br>on Stat<br>Ag<br>17<br>on Perf                                                                                            | tics<br>vited Submis<br>istics<br>greed to Sub<br>formance Su<br>bmitted On                       | ssions ir<br>omit<br>mmary<br>Sub     | Declined to St<br>2<br>mitted Un-i | ubmit<br>nvited Af        | Un-invi                    | Outstand<br>2<br>ted Befor                                            | ing Invitatio                                                              | tistory<br>ons                                             |
| Current<br>ate Last /<br>ar 30, 200<br>Historica<br>otal Auth<br>3<br>Historica<br>otal Invit<br>eccived                                | Author I<br>Agreed<br>8<br>al Author<br>or Invita<br>al Author                                     | nvitation<br>Invitatio<br>tions                                     | Statis<br>Inv<br>1<br>on Stat<br>Ag<br>17<br>on Perf                                                                                            | tics<br>vited Submis<br>istics<br>greed to Sub                                                    | ssions ir<br>mit<br>mmary             | Declined to St<br>2<br>mitted Un-i | ubmit<br>nvited Af        | Un-invi<br>2               | Outstand<br>2<br>ted Befor                                            | ing Invitatio                                                              | to Submit                                                  |
| Current<br>ate Last /<br>ar 30, 200<br>Historica<br>otal Auth<br>3<br>Historica<br>otal Invit<br>eccived                                | Author I<br>Agreed<br>8<br>al Author<br>or Invita<br>al Author                                     | nvitation<br>Invitatio<br>tions                                     | Statis<br>Inv<br>1<br>on Stat<br>Ag<br>17<br>on Perf                                                                                            | tics<br>vited Submis<br>istics<br>greed to Sub<br>formance Su<br>bmitted On                       | mmary<br>Sub<br>Late                  | Declined to St<br>2<br>mitted Un-i | ubmit<br>nvited Af        | Un-invi<br>2               | Outstand<br>2<br>ted Befor                                            | ing Invitation<br>re Agreeing<br>Date Last In<br>Received                  | to Submit                                                  |
| Current<br>ate Last /<br>ar 30, 200<br>Historica<br>otal Auth<br>3<br>Historica<br>otal Invit<br>eccived                                | Author I<br>Agreed<br>8<br>al Authon<br>or Invita<br>al Authon<br>ted Subm                         | nvitation<br>Invitatio<br>tions                                     | Statis<br>Inv<br>1<br>on Stat<br>17<br>on Perf<br>Su<br>Tin<br>9                                                                                | tics<br>vited Submis<br>istics<br>greed to Sub<br>formance Su<br>bmitted On<br>me                 | mmary<br>Sub<br>Late                  | Declined to St<br>2<br>mitted Un-i | ubmit<br>nvited Af        | Un-invi<br>2               | Outstand<br>2<br>ted Befor                                            | ing Invitation<br>re Agreeing<br>Date Last Inviteceived<br>lay 30, 2008    | to Submit                                                  |
| ate Last /<br>ar 30, 200<br>Historica<br>otal Auth<br>3<br>Historica<br>otal Invit<br>eccived<br>6                                      | Author I<br>Agreed<br>8<br>al Author<br>or Invita<br>al Author<br>al Author                        | Invitation<br>Invitations<br>Invitations                            | Statis<br>Inv<br>1<br>Ag<br>17<br>N<br>N<br>Perf<br>Statis<br>Inv<br>17<br>17<br>17<br>17<br>17<br>17<br>17<br>17<br>17<br>17<br>17<br>17<br>17 | tics<br>vited Submis<br>istics<br>greed to Sub<br>formance Su<br>bmitted On<br>me<br>rages        | omit<br>mmary<br>Late<br>7<br>Days to | Declined to St<br>2<br>mitted Un-i | ubmit<br>nvited Af<br>mit | Un-invi<br>2<br>ter Agreei | Outstand<br>2<br>ted Befor<br>ng to t<br>N<br>Days Lat                | ing Invitation<br>re Agreeing<br>Date Last Inn<br>teceived<br>Iay 30, 2008 | to Submit                                                  |
| Current<br>ate Last /<br>ar 30, 200<br>Historic<br>otal Auth<br>3<br>Historic<br>otal Invit<br>eccived<br>5<br>Historic<br>ays to Re    | Author I<br>Agreed<br>8<br>al Author<br>or Invita<br>al Author<br>al Author                        | Invitation<br>Invitations<br>Invitations                            | Statis<br>Inv<br>1<br>Ag<br>17<br>N<br>N<br>Perf<br>Statis<br>Inv<br>17<br>17<br>17<br>17<br>17<br>17<br>17<br>17<br>17<br>17<br>17<br>17<br>17 | tics<br>vited Submis<br>istics<br>greed to Sub<br>formance Su<br>bmitted On<br>me<br>rages        | omit<br>Sub<br>Late<br>7              | n Progress                         | ubmit<br>nvited Af<br>mit | Un-invi<br>2<br>ter Agreei | Outstand<br>2<br>ted Befor                                            | ing Invitation<br>re Agreeing<br>Date Last In<br>teceived<br>Iay 30, 2008  | to Submit                                                  |
| Current<br>ate Last /<br>ar 30, 200<br>Historica<br>otal Auth<br>3<br>Historica<br>otal Invit<br>eccived<br>5<br>Historica<br>ays to Re | Author I<br>Agreed<br>8<br>al Author<br>or Invita<br>al Author<br>al Author                        | Invitation<br>Invitation<br>Invitations<br>Invitation<br>Invitation | Statis<br>Inv<br>1<br>Ag<br>17<br>N<br>N<br>Perf<br>Statis<br>Inv<br>17<br>17<br>17<br>17<br>17<br>17<br>17<br>17<br>17<br>17<br>17<br>17<br>17 | tics<br>vited Submis<br>istics<br>greed to Sub<br>formance Su<br>bmitted On<br>me<br>rages        | omit<br>mmary<br>Late<br>7<br>Days to | n Progress                         | ubmit<br>nvited Af<br>mit | Un-invi<br>2<br>ter Agreei | Outstand<br>2<br>ted Befor<br>ng to t<br>N<br>Days Lat                | ing Invitation<br>re Agreeing<br>Date Last Inn<br>teceived<br>Iay 30, 2008 | to Submit                                                  |
| Current<br>ate Last /<br>ar 30, 200<br>Historica<br>otal Auth<br>3<br>Historica<br>otal Invit<br>eccived<br>5<br>Historica<br>ays to Re | Author I<br>Agreed<br>8<br>al Author<br>al Author<br>ted Subm<br>al Author<br>spond to<br>spond to | Invitation<br>Invitation<br>Invitations<br>Invitation<br>Invitation | Statis<br>Inv<br>1<br>Ag<br>17<br>N<br>N<br>Perf<br>Statis<br>Inv<br>17<br>17<br>17<br>17<br>17<br>17<br>17<br>17<br>17<br>17<br>17<br>17<br>17 | tics<br>vited Submis<br>istics<br>greed to Sub<br>formance Su<br>bmitted On<br>me<br>rages<br>ion | omit<br>mmary<br>Late<br>7<br>Days to | n Progress                         | ubmit<br>nvited Af<br>mit | Un-invi<br>2<br>ter Agreei | Outstand<br>2<br>ted Befor<br>ng to [<br>F<br>F<br>A<br>Days Lat<br>6 | ing Invitation<br>re Agreeing<br>Date Last Inn<br>teceived<br>Iay 30, 2008 | to Submit vited Submission uthor Reminders                 |

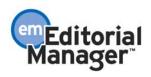

The 'Current Author Invitation Statistics' section displays the following information:

- 1. Date Last Agreed Displays the latest date that the user has agreed to any Author Invitation.
- 2. Invited Submissions in Progress Displays the current number of submissions where the user has agreed to submit based on Author Invitations, but has yet to submit the invited submission to the editorial office and has not been un-invited. This field matches the 'Agreed and Awaiting Submission' field on the *Author Search Results* pages.
- 3. Outstanding Invitations Displays the current number of Author Invitations that the user has not yet responded to. This field matches the 'Outstanding Invitations' field on the *Author Search Results* pages.

The 'Historical Author Invitation Statistics' section, displayed beneath the 'Current Author Invitation Statistics' section, shows the following historical information related to Author Invitations:

- 1. Total Author Invitations Displays the total number of Author Invitations sent to the user. This field matches the 'Total Invitations' field on the *Author Search Results* pages.
- 2. Agreed to Submit Displays the total number of invitations where the Author has agreed to submit, including those that have already been submitted and those where the author was subsequently un-invited. This field matches the 'Agreed' field on the *Author Search Results* pages.
- 3. Declined to Submit Displays the total number of invitations where the Author has declined to submit. This field matches the 'Declined' field on the *Author Search Results* pages.
- 4. Un-invited Before Agreeing to Submit Displays the total number of times that the user was un-invited by an Editor before responding to an Author Invitation. This field matches the 'Un-invited' field on the *Author Search Results* pages.

The 'Historical Author Invitation Performance Summary' section, displayed beneath the 'Historical Author Invitation Statistics' section, displays the following performance summary information related to Author Invitations:

- 1. Total Invited Submissions Received Displays the total number of invited submissions received by the Editorial Office from the user. This field matches the 'Invited Submissions Received' field on the *Author Search Results* pages.
- 2. Submitted On Time Displays the total number of invited submissions submitted by the user before their Author Submission Due Date has elapsed. *NOTE: Invited submissions with no due date are also included in this count.*
- 3. Submitted Late Displays the total number of invited submissions submitted by the user after their Author Submission Due Date had elapsed.

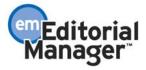

- 4. Un-invited After Agreeing to Submit Displays the total number of times that the user was un-invited by an Editor after agreeing to an Author Invitation.
- 5. Date Last Invited Submission Received Displays the date that the user last submitted an invited submission. This field matches the 'Last Invited Submission Received' field added to the *Author Search Results* pages.

The 'Historical Author Invitation Averages' section, displayed beneath the 'Historical Author Invitation Performance Summary' section, displays the following averages calculated for Author Invitation statistics:

- 1. Days to Respond to Author Invitation Displays the average number of days between the Author Invitation being sent and the Author clicking either the 'Agree to Submit' link or deep link or the 'Decline to Submit' link or deep link.
- 2. Days to Submit Invited Submission Displays the average number of days that between the Author clicking the 'Agree to Submit' link or deep link and the Author approving the PDF for their invited submission. This field matches the 'Avg Days to Submit' field on the *Author Search Results* pages.
- 3. Days Late Displays the average number of days past the Author Submission Due Date that the user has submitted any late invited submissions. NOTE: Only submissions which were submitted after their due date count toward this average.
- 4. # of Author Reminders Displays the average number of Author reminder letters the user has received per Author Invitation.

#### TO CONFIGURE:

No configuration required. New sections will display automatically when Author Invitation statistics are available.

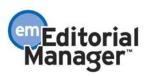

## **PRODUCTION TRACKING ENHANCEMENTS** Initiate Production without Assigning a Submission Production Task

In EM/PM v7.0, when initiating production on a submission, the user has the option of assigning the submission to a Schedule Group where they may or may not assign a Production Task immediately. If the user does not assign the submission to a Schedule Group, then they are navigated to the *Assign Production Task* page where they must assign a Production Task in order to complete the initiation of production.

New with v7.1, users are given the option of initiating production on a submission without having to assign the submission to schedule group or assigning a Submission Production Task. When a submission is not assigned to a Schedule Group, then the 'Assign Production Task' page now has a new 'Proceed Without Selecting a Task' button. Clicking the 'Proceed Without Selecting a Task' button moves the submission into production, and places the submission into the new 'Production Initiated – No Tasks Assigned' folder (see below for information on this new folder).

| /                                                              | ithor (UNITED STATES): "TEST D"                                                |
|----------------------------------------------------------------|--------------------------------------------------------------------------------|
| Select the production task you wish t<br>the task will appear. | to assign. After the task is selected, a list of people who can be assigned to |
| To initiate production without assigning                       | ng a production task, click the 'Proceed Without Selecting a Task' button.     |
| Schedule Group:                                                | No Schedule Group Assigned                                                     |
| Production Task:                                               | Please Choose a Production Task                                                |
| Ca                                                             | ncel Proceed Without Selecting a Task                                          |

The addition of this functionality also allows publications to have Editor and Publisher roles that have the 'Initiate Production' permission enabled, but not the 'Assign Submission Production Task' permission enabled.

#### TO CONFIGURE:

No additional configuration necessary. This option is available for all Editor and Publisher roles with the 'Initiate Production' permission enabled.

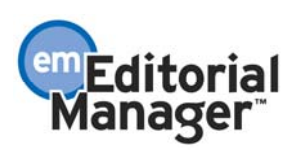

## New 'Production Initiated – No Tasks Assigned' folder

A new folder link is available on the Production Tasks menu for Editors and Publishers called <u>Production Initiated - No Tasks Assigned</u>. This link is displayed in the 'Overview' section of the Production Tasks Menu.

Editor Production Tasks Menu

| Editorial Proposal Menu     | Production Tasks |                                                                                                    |
|-----------------------------|------------------|----------------------------------------------------------------------------------------------------|
| Managing<br>Editor          | Search           | Search Submissions   Search People                                                                                                    |
| Production<br>Tasks<br>Menu | To-Do List       | <u>Submission Tasks Assigned to Me</u> (1)<br>Schedule Group Tasks Assigned to Me (0)<br><u>'At-Risk' Submissions</u> (4)                                                                                                    |
|                             | Overview         | Production Initiated – No Tasks Assigned (7)<br>Submission Tasks I Have Assigned (15)<br>Schedule Group Tasks I Have Assigned (1)<br>View All Submissions In Production (21)<br>View All Production Tasks With Authors (2)<br>Production Status Grid |

Publisher Production Tasks Menu

| Main Menu Production Tasks                  |                                                                                                    |
|---------------------------------------------|----------------------------------------------------------------------------------------------------|
| Production Team<br>Production Tasks<br>Menu | Incomplete Submissions (1)         Submissions Needing Approval (1)         Submission Tasks Assigned to Me (0)         Schedule Group Tasks Assigned to Me (0)                     |
|                                             | Overview Production Initiated - No Tasks Assigned (7)                                                                                                    |
|                                             | <u>Submission Tasks I have Assigned</u> (1)<br><u>View All Submissions in Production</u> (22)<br><u>View All Production Tasks with Authors</u> (2)<br><u>Production Status Grid</u> |

The new 'Production Initiated – No Tasks Assigned' folder displays submissions where production has been initiated but no tasks have yet been assigned (or if all tasks have been cancelled), and the submission is still actively in production (i.e., the <u>End</u> <u>Production</u> link has not been clicked or the Schedule Group to which the submission has been assigned is not closed). Contents may include submissions entered via the new

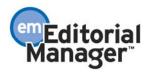

'Create Submission' button in PM, or submissions entered in EM that have gone through the editorial process, and on which production has been initiated without an initial task being assigned. The folder contains Action Links allowing the user to assign a submission production task, view Details about the submission, or edit the submission.

NOTE: If there are no submissions in the folder, the folder name still displays as a label (not a link) with a (0) after the name.

#### TO CONFIGURE:

No configuration necessary. The new folder displays for all Editors and Publishers with the existing 'Initiate Production' permission enabled.

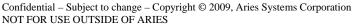

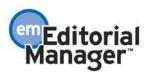

# **Input Submissions Directly Into Production Tracking**

Some publications use the EM/PM system solely for production tracking, placing new submissions directly into production. To manually input the details of such a submission in v7.0, users need to log in as the Author of the submission and use the existing submission interface to submit a manuscript, then log in as an Editor (or Publisher) role to initiate production. V7.1 introduces a new method for entering a submission directly into Production Tracking.

A new Preprint Manager permission is created for Editors enabling them to enter a submission directly into Production by first searching for the Author record (from the <u>Search People</u> link on the Production Tasks menu), and then clicking a new 'Create Submission' button.

| Search Deenle -                                                                                                    | User Information                                                      | Insert Special Character                                                                                                    |
|----------------------------------------------------------------------------------------------------|-----------------------------------------------------------------------|----------------------------------------------------------------------------------------------------|
| Search People -<br>Update<br>Information                                                                                                  |                                                                       | The username you choose must be unique within the<br>system.<br>If the one you choose is already in use, you will be<br>asked for another.              |
| To update any information,<br>make the changes on the form<br>and click Submit. Required<br>fields have an asterisk next to<br>the label. | User Name<br>Password *                                               | Santa kringle Password Rules                                                                                                    |
|                                                                                                    |                                                                       | The default login role is the user role that will be used if<br>you strike the enter key when logging in and you have<br>not made a specific selection. |
| Saint Kris Kringle                                                                                                    | Default Login Role:                                                   | Author 🗸                                                                                                    |
| Self-Registered:<br>05/15/2008                                                                                                    | Default Login Menu                                                    | Editorial Menu                                                                                                    |
| Last Modified:<br>Thu May 15 12:09:39 EDT<br>2008                                                                                         | Available as a Reviewer?<br>Board Member?<br>Forbidden as a Reviewer? | Yes ⊙ No ⊙<br>Yes ◯ No ⊙<br>Yes ◯ No ⊙                                                                                                    |
| Inactivate this User                                                                                                    | Reviewer Role *<br>Publisher Role *                                   | Biostat Reviewer                                                                                                    |
| Create Submission                                                                                                    | Editorial Role *<br>Editor Description                                | None                                                                                                    |
|                                                                                                    |                                                                       | Activity Details                                                                                                    |
|                                                                                                    |                                                                       | Additional People Details                                                                                                    |

The Editor is then brought to a streamlined submission entry form, displaying the set of fields configured for the selected Article Type as well as date fields required by the system for creating the submission record. Editors are asked to enter the metadata for the submission, any Other Authors associated with the submission, and are given an opportunity to upload files for the submission. No PDF is created using this submission method.

NOTE: When a submission is created using this streamlined entry method, there is no PDF created for the submission at any point in the lifecycle of the submission. If Editors believe will be a need for a PDF at any point, they should proxy into EM/PM as the Author and enter the submission using that method.

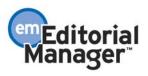

| etadata Enter submission metada                                       | a below. Required fields are marked with *.             |
|-----------------------------------------------------------------------|---------------------------------------------------------|
| Remove Authors                                                        |                                                         |
| * Article Type:                                                       | Manual Submission 💟                                     |
| * Full Title:                                                         | Insert Special Chara                                    |
|                                                                       |                                                         |
|                                                                       |                                                         |
|                                                                       |                                                         |
|                                                                       |                                                         |
| Short Title:                                                          |                                                         |
|                                                                       | Insert Special Chara                                    |
|                                                                       |                                                         |
|                                                                       |                                                         |
|                                                                       |                                                         |
| Section/Category:                                                     | Please Choose: 💌                                        |
| Section/ Category.                                                    |                                                         |
| Manuscript Number:                                                    | Check to have number auto-assigned                      |
|                                                                       | 0 V Select 0 if no revisions, or a number correspond    |
| Revision Number                                                       | to the revision number                                  |
| DOI:                                                                  |                                                         |
| Initial Date Submitted:                                               | 12/05/2008 (mm/dd/yyyy)                                 |
| Date Revision Submitted                                               | (mm/dd/yyyy) Enter the date a first                     |
|                                                                       | revision or higher was received                         |
| Final Decision Date:                                                  | 12/05/2008 (mm/dd/yyyy)                                 |
| Date Final Disposition Se                                             | t: 12/05/2008 (mm/dd/yyyy)                              |
| Final Disposition Term:                                               | Completed                                               |
| Submission Target Onlin<br>Publication Date:                          | (mm/dd/yyyy)                                            |
| Keywords (separated by                                                | semicolons):                                            |
|                                                                       | Insert Special Charac                                   |
|                                                                       |                                                         |
| Classifications:                                                      | Select Manuscript Classifications Insert Special Charac |
| [any configured custom                                                |                                                         |
| [any configured custom<br>submission questions,<br>listed one by one] |                                                         |
| Region of Origin:                                                     | Choose Region 👻                                         |
| Target Number of Pages                                                |                                                         |
| Black and White Image                                                 |                                                         |
| Count:                                                                |                                                         |
|                                                                       |                                                         |

Submissions entered via this new interface are automatically placed into Production (Production is Initiated) upon creation, and are placed in the new 'Production Initiated – No Tasks Assigned' folder.

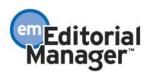

NOTE: If your publication is configured to have an automatically generated DOI using the Manuscript Number, you must have a manuscript number entered (or automatically generated) before you navigate from the Create Submission/Enter Metadata page. The DOI field will not be editable once the record is created.

#### TO CONFIGURE:

A new RoleManager permission is available for Editor roles in the Preprint Manager section called 'Create Submission'. Enabling this permission allows Editors (with 'Search People' permission enabled) to search for the Author Record from the Production Tasks menu and create a new submission from that Author's record.

| 🗆 Preprii | nt Manager                                       |
|-----------|--------------------------------------------------|
| <b>~</b>  | Create Submission                                |
| <b>v</b>  | Ginitiate Production                             |
| <b>v</b>  | Serve as Corresponding Production Editor         |
| <b>v</b>  | Change Corresponding Production Editor           |
| <b>v</b>  | GView Schedule Groups                            |
| <b>~</b>  | GManage Schedule Groups                          |
| <b>~</b>  | Edit Submission Target Online Publication Date   |
| <b>v</b>  | Giview Production Details                        |
|           | Guse Production Details Layout Custom Production |
| <b>~</b>  | Giview Production Status Grid                    |

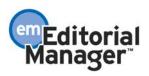

## **Submission Production Workflows**

In v7.0 of EM/PM, system administrators are able to define a master set of Submission Production Tasks which are then available for use with all types of submissions. The user then decides which ones apply when assigning tasks for a submission. Although it is possible to limit the Production Tasks that a specific user can assign, it has not been possible to configure a subset of production tasks for use with a particular type of submission.

New in v7.1, system administrators can now define a subset of Submission Production Tasks. Each subset, called Submission Workflows, is given a unique name. Workflows may then be associated with specific Article Types, though you may also choose to not associate a Workflow with a given Article Type, allowing for all Submission Production Tasks to be available. Only one Workflow can be associated with each Article Type, though multiple Article Types may use the same Workflow. After applying a named Workflow to an Article Type, users will see the configured set of available Submission Production Tasks when assigning a task for a submission of that type, comprised of those tasks in the selected Workflow that are also available for the user to assign.

Without a Workflow linked to the Article Type (All configured Submission Production Tasks are shown):

| Assign       | Productio                          |                  |                        | ript Number: JXYZ-<br>) (UNITED KINGDON                                                           |           |           |
|--------------|------------------------------------|------------------|------------------------|---------------------------------------------------------------------------------------------------|-----------|-----------|
|              | Select the pritter the task will a |                  | ou wish to assi        | gn. After the task is selected, a lis                                                             | st of peo | ple v     |
|              | Sc                                 | hedule Group     | ):                     | Physics Pool                                                                                      |           |           |
|              | Pr                                 | oduction Tasl    | k:                     | Please Choose a Production Task<br>Please Choose a Production Task<br>Request Artwork from Author | <u>.</u>  |           |
| tion Task    | Date Task<br>Assigned              | Date Task<br>Due | Assigned Ta            | Format manuscript<br>Due Date Test Task<br>Copy Editing                                           | Task      | D a<br>Cl |
| tus Hiding   | Apr 25, 2007                       | Apr 30,<br>2007  | John P MacJoh<br>BSc   | Dro Droof to puther                                                                               |           |           |
| iting        | Feb 23, 2006                       | Feb 28,<br>2006  | John P MacJoh<br>BSc   |                                                                                                   |           | Ma        |
| iting        | Feb 08, 2006                       |                  | John P MacJoh<br>BSc   | Proof checking by Author<br>Schedule test Task                                                    |           | Fe        |
| iting        | Feb 08, 2006                       |                  | Charlie<br>Copy-Editor | Correspondence Test Task<br>Schedule test Task 2<br>Test Status Hiding Task                       |           | Ma        |
| Artwork from | Feb 01, 2006                       | Feb 04,<br>2006  | John P MacJoh<br>BSc   |                                                                                                   |           | Ap        |

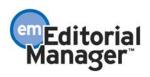

With a Workflow linked to the Article Type (only the Submission Production Tasks associated with the Workflow assigned to the Article Type are shown):

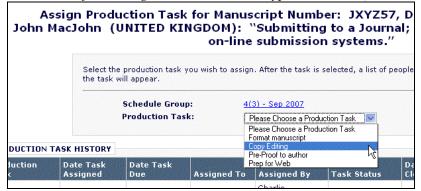

The Submission Workflow acts as an additional filter when assigning tasks, cutting down the full list of tasks that would otherwise be presented. You may still use the master list of tasks as a default for some Article Types, applying named Workflows only to those Article Types that need to follow a restricted set of tasks.

The Production Status Grid is modified to indicate which types of Submission Production Tasks are not applicable to each submission listed. As before, all Production Task Types that are configured with 'Show Task in Production Status Grid' appear here, but now any task type that is either Hidden, or not in the Workflow linked to the Article Type for a particular submission, will appear with darker background shading:

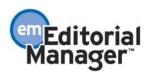

| Production Status Gr                                                                                                    |                                     |                  | dr. balana                               | 32                                                        | 1                                                                                                   |                               |                                              |                                                                                                    |         |                                                                     |                                                       |          |                                              |                   |                  |                 |                           |                                 |       |     |                                         |      |
|----------------------------------------------------------------------------------------------------|-------------------------------------|------------------|------------------------------------------|-----------------------------------------------------------|----------------------------------------------------------------------------------------------------|-------------------------------|----------------------------------------------|----------------------------------------------------------------------------------------------------|---------|---------------------------------------------------------------------|-------------------------------------------------------|----------|----------------------------------------------|-------------------|------------------|-----------------|---------------------------|---------------------------------|-------|-----|-----------------------------------------|------|
| Page                                                                                                    | and<br>1 of 1 (4 total submissions) | Grand Tota       |                                          |                                                           | splay ALL 💌 r                                                                                       | results per pa                | ge.                                          |                                                                                                    |         |                                                                     |                                                       |          |                                              |                   |                  |                 |                           |                                 |       |     |                                         |      |
| □ Action ▲                                                                                                    | Manuscript<br>Number                |                  | Author<br>Name                           | Article<br>Title                                          | Production<br>Status                                                                                | Date<br>Production<br>Started | i<br>Format<br>manuscripi                    | t Copy Editing                                                                                        | Editing | · Typesetting                                                       | Prep for<br>Web                                       | Printing | Submission<br>Target<br>Online<br>Date<br>AV | Schedule<br>Group | Section/Category | Article<br>Type | Target<br>TOC<br>Position | Target<br>Number<br>of<br>Pages | Start | End | Black<br>and<br>white<br>Image<br>Count | Imag |
| Production Details<br>History<br>Transmital Form<br>Assign Production Task<br>file Inventory<br>Search in Pubmed<br>Goodle Scholar<br>Send Ermail  | 23-10-TestRedWarnings-001           | Unassigned       | Dr Anne<br>Author<br>(UNITED<br>KINGDOM) | Testing red<br>due date<br>errors.                        | with<br>Copy-Editor;<br>[Not<br>Copy-Edited];<br>[Not web<br>Prepped]                               | Jul 16,<br>2007               | Submitted<br>Oct 23, 2007<br>John<br>MacJohn | Due<br>Oct 28, 2007<br>Charlie<br>Copy-Editor<br>Sip: 207 days<br>Due<br>Oct 28, 2007<br>Ellie Editor |         | Jul 10, 2007                                                        | Must Start:<br>Jul 25, 2007<br>Slip: 197 days         |          | Jul 30, 2007                                 |                   |                  | Normal<br>MS    |                           | 12                              |       |     | 2                                       | 3    |
| Production Details<br>History<br>Transmittal Form<br>Assian Production Task<br>File Inventors<br>Search in Pubmed<br>Gooale Scholar<br>Send L-mail | 23-10-TestRedWarnings-002           | Unassigned       | Dr Anne<br>Author<br>(UNITED<br>KINGDOM) | Further<br>testing of red<br>warning text                 | [Not<br>Copy-Edited];<br>[Not Web<br>Prepped]                                                       | Jul 16,<br>2007               |                                              | Sip: 207 days                                                                                         |         | 30 10, 2007                                                         | Must Start:<br>Jul 25, 2007<br>Slip: 197 days         |          | Jul 30, 2007                                 |                   | ->[              | Front<br>Matter | כ                         | 10                              |       |     | 1                                       | 2    |
| Production Details<br>History<br>Transmittal Form<br>Assign Production Task<br>File Inventors<br>Search in Pubmed<br>Google Scholar<br>Send E-mail | 23-10-Testmulti-001                 | Unassigned       | Dr Anne<br>Author<br>(UNITED<br>KINGDOM) | Test of<br>multiple<br>production<br>task<br>assignments. | extyling in<br>Progress;<br>[Colour];<br>[Not Web<br>Prepped];<br>**Test In<br>Progress<br>Status** | Jul 12,<br>2007               | Due<br>Jul 14, 2007<br>John<br>MacJohn       | Submitted Jul<br>16, 2007<br>Charlie<br>Copy-Editor<br>Slip: 6 days                                   |         | Submitted Ju<br>16, 2007<br>Technical<br>Typesetting<br>Slip: 1 day | Due<br>Nov 64, 2007<br>John MacJohn                   | -        | Jul 25, 2007                                 |                   |                  | Print<br>Only   | כ                         | 8                               |       |     | 3                                       | 2    |
| Production Details<br>History<br>Transmittal Form<br>Assian Production Task<br>file Inventory<br>Search in Pubmed<br>Google Scholar<br>Send Ermail | JXYZ34                              | Unassigned       | Dr Anne<br>Author<br>(UNITED<br>KINGDOM) | Test tar<br>uploads                                       | [Not<br>Copy-Edited]:<br>[Not Web<br>Prepped]                                                       | Jun 13,<br>2007               | Due<br>Jun 17, 2007<br>John<br>MacJohn       | Must Start:<br>May 31, 2007<br>Sip: 252 days                                                          |         | Must Start:<br>May 31, 2007<br>Slip: 252 days                       | Due<br>Jun 17, 2007<br>John MacJohn<br>Slip: 237 days |          | Jun 20,<br>2007                              |                   |                  | Normal<br>MS    |                           | 10                              |       |     | z                                       | z    |
| Page:                                                                                                    | : 1 of 1 (4 total submissions)      | D                | ownload.Gri                              |                                                           | splay ALL 💉 r                                                                                       | results per pa                | ge.                                          |                                                                                                    |         |                                                                     |                                                       |          |                                              |                   |                  |                 |                           |                                 |       |     |                                         |      |
| Grand Totals                                                                                                    | Nu<br>Current                       | mber of Pa<br>40 | ges Co                                   | k and<br>hite Col<br>nage Ima<br>ount Cou<br>8 8          | ge<br>int                                                                                           |                               |                                              |                                                                                                    |         |                                                                     |                                                       |          |                                              |                   |                  |                 |                           |                                 |       |     |                                         |      |
|                                                                                                    |                                     | You shoul        | d use the f                              | E                                                         | tion Tasks Rem<br>roduction Tasks<br>Editorial Me<br>robat Reader                                   | 6 or later fo                 | er best PDF V                                | iewing results.                                                                                       |         |                                                                     |                                                       |          |                                              |                   |                  |                 |                           |                                 |       |     |                                         |      |

In addition, only the Production Tasks in the Submission Workflow are used when the system builds the submission schedule used behind the scenes to determine 'Must Start By' and 'Must End By' dates, Schedule Slip values and At Risk status for a submission.

Note that submissions that are already in production when you apply a new Submission Workflow will continue to show existing 'Must Start:' values in the Production Status Grid. If a non-Workflow task has previously been assigned for a submission, that task's dates will display in the grid, though the cell itself has a darkened background. The assigned Submission Workflow filtering will be seen when assigning tasks after the Workflow has been assigned to the Article Type.

#### TO CONFIGURE:

Under PolicyManager, click the new <u>Define Submission Workflows</u> link in the 'Preprint Manager' section:

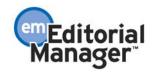

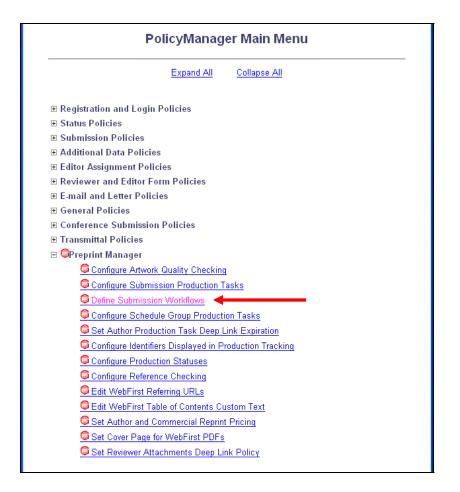

This takes you to the new *Define Submission Workflows* page. This page lists all previously defined Workflows.

Prior to any Workflows being defined:

|                                                      | ©Define Submission Workflows                                                                                                    |
|------------------------------------------------------|----------------------------------------------------------------------------------------------------|
| Remove Workflo<br>Submission Pro<br>more Article Typ | previously created Submission Workflows. You may Add, Edit or<br>ws. Each workflow contains a sub-set of Tasks selected from all<br>duction Tasks. To use a Workflow it must be associated with one or<br>es via the <i>Edit Article Types</i> page; Task Assignment for submissions of<br>hen limited to tasks in the Workflow. |
|                                                      | Submission Workflow                                                                                                    |
|                                                      | No Workflows have been defined.                                                                                                    |
|                                                      |                                                                                                    |
|                                                      | Insert Special Character                                                                                                    |
| New Workfl                                           | ow Name:                                                                                                    |
|                                                      | Maximum Workflow Name is 100 characters                                                                                                    |
|                                                      | Add                                                                                                    |
|                                                      | PolicyManager Main Menu                                                                                                    |
|                                                      |                                                                                                    |

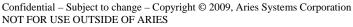

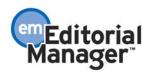

After Workflows have been defined:

|                                                   | Define Submission Workflows                                                                                                    |                                                                 |  |  |  |  |  |  |  |
|---------------------------------------------------|----------------------------------------------------------------------------------------------------|-----------------------------------------------------------------|--|--|--|--|--|--|--|
| Remove Workfl<br>Submission Pr<br>more Article Ty | Listed below are previously created Submission Workflows. You may Add, Edit or<br>Remove Workflows. Each workflow contains a shorter list of Tasks selected from all<br>Submission Production Tasks. To use a Workflow, it must be associated with one or<br>more Article Types via the <i>Edit Article Types</i> page; Task Assignment for submissions of<br>these Types is then limited to tasks in the Workflow. |                                                                 |  |  |  |  |  |  |  |
|                                                   | Submission Workflow                                                                                                    |                                                                 |  |  |  |  |  |  |  |
|                                                   | Fast-Track <u>Edit</u>                                                                                                    |                                                                 |  |  |  |  |  |  |  |
|                                                   | Front Matter Workflow                                                                                                    | Edit                                                            |  |  |  |  |  |  |  |
|                                                   | Normal Workflow                                                                                                    | Edit                                                            |  |  |  |  |  |  |  |
|                                                   | Web-Only Workflow                                                                                                    | Remove Edit                                                     |  |  |  |  |  |  |  |
| New Work                                          | flow Name:<br><i>Maximum Workflow</i><br>Add<br>PolicyManager M                                                                                                    | Insert Special Character<br>Name is 100 characters<br>Iain Menu |  |  |  |  |  |  |  |

Type a name for the Workflow in the 'New Workflow Name' field and click the 'Add' button. This will display the *Add/Edit Submission Workflow* page, which lists all non-hidden Submission Production Tasks as defined on the *Configure Submission Production Tasks* page. On this page, simply select those Submission Production Task Types to be included in this Workflow:

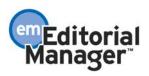

|                                                                                                    | ©Add/                | Edit Su  | ıbmissi              | on Work          | flow                         |                            |  |  |  |
|----------------------------------------------------------------------------------------------------|----------------------|----------|----------------------|------------------|------------------------------|----------------------------|--|--|--|
| Listed below are previously created Production Tasks. Please select each task that you wish to use in<br>this Workflow. Once this Workflow is linked to an Article Type, only these tasks will be available for<br>assignment on submissions of that Type. Where a task is also configured to appear in the <i>Production</i><br><i>Status Grid</i> , selected Task types will appear normally while unselected Task types will appear shaded-out<br>for those submissions using this Workflow. |                      |          |                      |                  |                              |                            |  |  |  |
|                                                                                                    |                      |          |                      | <u>Insert Sp</u> | ecial Character              |                            |  |  |  |
|                                                                                                    | Workflow<br>Name:    | Regular  | Print Sub            |                  |                              |                            |  |  |  |
|                                                                                                    | Maxin                | num Work | flow Name            | is 100 chai      | acters                       |                            |  |  |  |
|                                                                                                    |                      | Canc     | el Si                | ubmit            |                              |                            |  |  |  |
| Select A                                                                                                    | <u>II Clear All</u>  |          |                      |                  |                              |                            |  |  |  |
| Include                                                                                                    | Submission Product   | ion Task | Role<br>Family       | ls<br>Milestone  | Used for Must<br>Start Dates | Included in<br>Status Grid |  |  |  |
|                                                                                                    | Format manuscript    |          | Editor/<br>Publisher |                  | ~                            | ✓                          |  |  |  |
|                                                                                                    | Rework Artwork       |          | Editor/<br>Publisher |                  |                              |                            |  |  |  |
|                                                                                                    | Request Artwork from | Author   | Author               |                  |                              |                            |  |  |  |
|                                                                                                    | Copy Editing         |          | Editor/<br>Publisher |                  | ✓                            | 1                          |  |  |  |
|                                                                                                    | Pre-Proof to author  |          | Author               |                  |                              |                            |  |  |  |
|                                                                                                    | Editing complete     |          | Editor/<br>Publisher | ✓                |                              | *                          |  |  |  |
| V                                                                                                    | Typesetting          |          | Editor/<br>Publisher |                  | ~                            | ✓                          |  |  |  |
|                                                                                                    | Prep for Web         |          | Editor/<br>Publisher |                  |                              | ✓                          |  |  |  |
| Select A                                                                                                    | <u>II Clear All</u>  |          |                      |                  |                              |                            |  |  |  |
|                                                                                                    |                      | Canc     | el Si                | ubmit            |                              |                            |  |  |  |

NOTE: Although this page displays some configuration settings for your information, all due date functionality, task ordering and other configuration settings are defined on the *Configure Production Tasks* page as in version 7.0; each Submission Workflow is simply a list of tasks selected from the main list.

Once you have defined a Submission Workflow, it must be linked to an Article Type. Go to PolicyManager, <u>Edit Article Types</u> and click the <u>Edit</u> link by the Article Type which will use the new Submission Workflow.

A new 'Production Tracking Parameters' section has been added, containing a 'Use Submission Workflow' option. This option displays a drop-down list of all the currently defined Submission Workflows. On upgrade, the default selection in the drop-down list is "All Submission Production Tasks", which means no Workflow is selected.

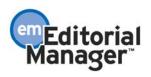

New Production Tracking Parameters section:

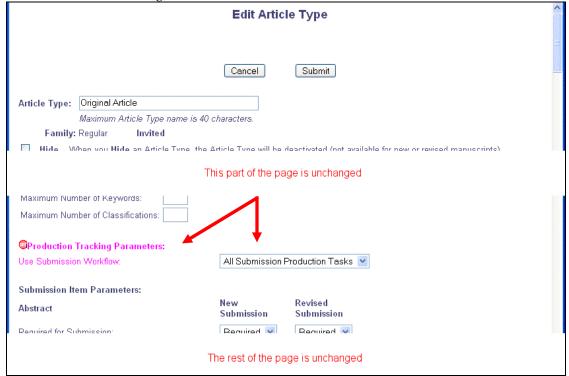

Select the newly-defined Submission Workflow from the drop-down. This will be applied immediately when assigning Submission Production Tasks, and on the Production Status Grid display. It will only be applied to 'Must Start' dates for submissions entering production after this point.

Note that each Article Type has a single Submission Workflow associated with it, but a specific Submission Workflow can be applied to multiple Article Types. At upgrade, the default setting is "All Submission Production Tasks".

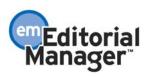

# Production Task Transmittal can now include an XML metadata file and the system PDF file

PM v7.0 allows a user to send production task assignment files to an FTP server. The completed Production Task assignment can then be submitted back into PM by FTP.

This feature is enhanced in PM v7.1.

- The set of files FTP'ed out when a Production Task is assigned can now include the system PDF. [NOTE: This file is also available for assignment if the task is not FTP'ed].
- A metadata file in XML format can be included in the zip file of assignment files. [NOTE: This file is only available when the task is FTP'ed].
- The metadata file can be in a publisher-specific format, or can be in compliance with the National Library of Medicine (NLM) DTD. [NOTE: A partial set of metadata is included, not the full NLM set]. The receiving system can then read in metadata such as Article Title, Author names, etc. from the XML file.

<u>The system-built PDF (Editor/Author version) is now available as an assignment file.</u> As with other assignment files, its checkbox must be selected in order for it to be associated with the Production Task assignment:

| Assign Production Task for Manuscript Number: TEST-22<br>Duncan Samuel Webber (UNITED STATES): "My Article Title" |                                                                                                    |  |  |  |  |  |  |  |
|----------------------------------------------------------------------------------------------------|----------------------------------------------------------------------------------------------------|--|--|--|--|--|--|--|
|                                                                                                    | Cancel Assign Task and Send Letter                                                                                                    |  |  |  |  |  |  |  |
| Schedule Group:<br>Production Task:<br>Due Date:                                                                  | <u>Schedule Group for June 2009</u><br>Publish Ahead of Print<br>None required (this is a Milestone Task)                                |  |  |  |  |  |  |  |
| Task Assigned to:<br>Assignment Letter:                                                                           | Please Choose a Person   Additional recipients can be copied by typing their e-mail addresses into the blank boxes next to cc:           |  |  |  |  |  |  |  |
| From:<br>To:                                                                                                    | Multiple e-mail addresses can be included, separated by semicolons(;).<br>"carolinetest61" <cswebber@comcast.net></cswebber@comcast.net> |  |  |  |  |  |  |  |
| Letter Purpose:<br>Letter Subject:<br>cc:                                                                         | Assign Task: Publish Ahead of Print [configured in PolicyManager]                                                                        |  |  |  |  |  |  |  |
| Line Wrap:<br>Letter Body:                                                                                        | soft            Insert Special Character         Preview Letter         Open in New Window                                               |  |  |  |  |  |  |  |
| Letter text con                                                                                                   | nfigured in PolicyManager                                                                                                    |  |  |  |  |  |  |  |

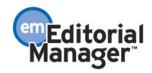

Confidential – Subject to change – Copyright © 2009, Aries Systems Corporation NOT FOR USE OUTSIDE OF ARIES

| Kem                           |         | Description          | Item Family  | File | e Name            |                | Size         | Last          | Modified         | QC Re                                  |                         | Allow<br>Download         |        |
|-------------------------------|---------|----------------------|--------------|------|-------------------|----------------|--------------|---------------|------------------|----------------------------------------|-------------------------|---------------------------|--------|
| PDF                           | F       | PDF                  |              |      |                   |                |              |               |                  |                                        |                         |                           |        |
| Manuscr                       | ipt N   | Manuscript           | Default      | Sub  | mitted manusc     | ript.doc       | 263.5 KB     | 04/28         | 8/2008           | Tested                                 |                         |                           |        |
| Supplem<br>Multimec<br>File   | lin S   | Supplemental<br>File | Supplemental | mul  | timediafile.wav   | 5              | 1036.2 KE    | KB 04/30/2008 |                  | Passec                                 | I                       |                           |        |
|                               |         |                      |              |      |                   |                |              |               |                  | Check                                  | <u>c All</u> <u>Cle</u> | ear All                   |        |
|                               |         | _                    |              |      |                   |                |              |               |                  |                                        |                         |                           |        |
| Comp                          | Danion  | Files                |              |      |                   |                |              |               |                  |                                        |                         |                           |        |
| Color<br>Code                 | Item    |                      |              |      | Description       | Item<br>Family | File<br>Name | Size          | Last<br>Modified | Uploaded<br>By                         |                         | Allow<br>Download         | Acti   |
| <u>Change</u><br><u>Color</u> | Supple  | mental file          |              | ~    | Supplemental      | Supplement     | sound.au     | 153 KB        | 10/20/2008       | Ed J<br>Editor,<br>Editor-in-<br>Chief |                         |                           | Hide   |
| <u>Change</u><br><u>Color</u> | Publish | ahead of Print PDF   |              | *    | Copyedited<br>PDF | Document       | pap.pdf      | 254.3 KB      | 10/20/2008       | Ed J<br>Editor,<br>Editor-in-<br>Chief | N/A                     |                           | Hide   |
|                               |         |                      |              |      | Upload            | New Compar     | nion File    |               |                  |                                        | Che                     | <u>ck All</u> <u>Clei</u> | ar All |

NOTE: The XML metadata file does not appear in the list of Submission Files or Companion Files. Instead, it is created 'behind the scenes' and added to the FTP'ed zip file if the Submission Production Task is configured to include an XML file. This configuration is done in PolicyManager, on a task-by-task basis.

#### TO CONFIGURE:

Under PolicyManager, click the <u>Configure Submission Production Tasks</u> link (available to Editors with appropriate permission). Clicking this link brings up the page of the same name. The 'FTP Options' section of the page is enhanced in PM v7.1.

- The 'Submission Production Task Transmittal Method' drop-down list now includes the 'NLM' method. Selecting this method causes an XML file formatted per the NLM DTD to be added to the FTP'ed zip file. The XML file is named [%JOURNALACRO%\_%MS\_NUMBER%].xml, and it is also listed in the FTP'ed '.go.xml'. file.
  - If no assignment files are selected when the task is assigned, and the task is configured with the NLM method, the only contents of the FTP'ed zip file will be the metadata file.
- Depending on the publication's publisher, a publisher-specific method may also be available.
- The 'General Production Task Export' method remains available. This existing method is unchanged in PM v7.1. Using this method triggers an FTP to the configured server with assignment files FTP'ed in zipped format. This method does not include a metadata file in the zip file.

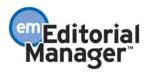

| Submission Production Task Transmittal Method: | None 💌                                 |
|------------------------------------------------|----------------------------------------|
| FTP Server address (e.g. ftp.ariessys.com):    | None<br>General Production Task Export |
| Username:                                      | NLM                                    |
| Password:                                      |                                        |
| Subdirectory:                                  |                                        |
| E-mail Address (for transmittal notification): |                                        |
| Submission Production Task Import Profile:     | None                                   |
| E-mail Address (for transmittal notification): |                                        |

If a metadata file formatted to a specific DTD is required, please contact Aries' Customer Service to discuss the development of a custom Submission Production Task Transmittal Method.

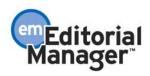

## Submission Production Tasks Custom Report View

A new custom report view is now added to the list of available views. This new view, called 'Submission Production Tasks View', is available to Preprint Manager Production Tracking customers. This view appears at the bottom of the 'Table' drop-down list on the *Create Custom Report* page.

| Create Custom Report                 |                                                                                                    |   |                |  |  |  |  |  |  |  |
|--------------------------------------|----------------------------------------------------------------------------------------------------|---|----------------|--|--|--|--|--|--|--|
| Choose a view.                       |                                                                                                    |   |                |  |  |  |  |  |  |  |
| Table:<br><u>Get more help</u> about | Choose View<br>Choose View<br>Authors & Submissions View<br>Editors & Submissions View<br>Manuscript Status History View<br>Manuscripts & Classifications View<br>People & Address View<br>People & Classifications View<br>People & Keywords View | * | heir contents. |  |  |  |  |  |  |  |
|                                      | Reviewers & Submissions View<br>Submission Production Tasks View<br>Back to Main Menu                                                                                                    |   |                |  |  |  |  |  |  |  |

The following editorial and production tracking related output fields are available in this new view:

**Publication Code [SUBMISSION\_PRODUCTION\_TASKS\_VIEW.JOURNAL\_NAME]** The acronym of the publication as used in the EM/PM system.

#### Unique Document ID [DOCUMENT.DOCUMENTID]

Unique identifier for each submission in the system. This is the number used in several other tables to specify data related to a particular submission.

#### DOI [DOCUMENT.DOI]

The Digital Object Identifier (DOI) is an emerging international standard in the publishing industry. This value uniquely identifies this submission to the rest of the world. See http://www.doi.org for more information about this standard.

**Hints:** According to the standard referred to above, a digital object identifier must take the form 10.[string]/[string], where [string] is a list of one or more Unicode characters.

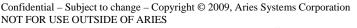

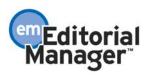

#### Manuscript Number [DOCUMENT.PUBDNUMBER]

Manuscript Number is assigned to a submission after it is received by the journal office. If the journal assigns Manuscript Numbers automatically, the system assigns the number when the submission is assigned to an Editor. If the journal assigns Manuscript Numbers manually, the Manuscript Number must be assigned before the submission can be assigned to an Editor. The value is null (blank) until this point (e.g. while Author is submitting his manuscript, while PDF is being built).

**Revision Number** [DOCUMENT.REVISION]

Revision Number - Value is '0' for Original Submissions, '1' for Revision 1, '2' for Revision 2, etc.

## **Parent Manuscript Number [ROLEAUTH\_DOC\_PEOPLE\_ADDR.PARENT\_MS\_NUM]** The manuscript number of asubmission that generated anAuthor invitation for this submission. This will not have a value unless the submission in the results is an invited submission.

Article Title [DOCUMENT.DTITLE]

Title entered by Author when submitting a new manuscript.

Short Title [DOCUMENT.SHORT\_TITLE]

Short Title entered by Author when submitting a new manuscript.

Article Type [DOCUMENT.CATEGORY]

Article Type is required for submission. Values are defined by the journal, and may include values such as Original Study, Rapid Communication, Case Study.

Section/Category Name [ROLEAUTH\_DOC\_PEOPLE\_ADDR.SECTIONNAME] Section Name

Corresponding Author First Name [ROLEAUTH\_DOC\_PEOPLE\_ADDR.CORR\_AUTHOR\_FIRSTNAME]

Corresponding Author Middle Name [ROLEAUTH\_DOC\_PEOPLE\_ADDR.CORR\_AUTHOR\_MIDDLENAME]

Corresponding Author Last Name [ROLEAUTH\_DOC\_PEOPLE\_ADDR.CORR\_AUTHOR\_LASTNAME]

**Corresponding Author Country [SUBMISSION\_PRODUCTION\_TASKS\_VIEW.COUNTRY]** The country the Author selected at registration.

**Corresponding Author E-mail Address [SUBMISSION\_PRODUCTION\_TASKS\_VIEW.EMAIL]** The e-mail address of the corresponding author

**Manuscript Geographic Region of Origin [DOCUMENT\_VIEW.REGION\_NAME]** Entered by the Author or Editor as a manuscript submission step. It may be a country or a customdefined region.

Author Stop Date [ROLEAUTH.RSTOP]

Date/time that the Author stopped working on this revision of the manuscript. The Author either approved the manuscript for submission or removed the manuscript.

**Days with Author [ROLEAUTH.ROLEDAYS]** The number of days the submission was with the Author. **Hints:** The difference in days between Author Start Date and Author Stop Date.

First Author First Name [AUTHOR\_INFO.FIRSTAUTHOR\_FIRSTNAME] First Author's first name.

**First Author Middle Name [AUTHOR\_INFO.FIRSTAUTHOR\_MIDDLENAME]** First Author's middle name.

First Author Last Name [AUTHOR\_INFO.FIRSTAUTHOR\_LASTNAME] First Author's last name.

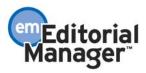

First Author Degree [AUTHOR\_INFO.FIRSTAUTHOR\_DEGREE] Degrees held by the First Author of the article (e.g. Ph.D., MD, FACEP, FAC, DO).

All Authors [AUTHOR INFO.ALLAUTHORS]

This field contains a list of all the authors (including corresponding author) for the manuscript. The list contains first name, middle name, last name and degree for each author and the authors are separated by a :

**Corresponding Production Editor First Name** [ROLEAUTH\_DOC\_PEOPLE\_ADDR.CORR\_PROD\_ED\_FIRSTNAME] The first name of the Corresponding Production Editor

**Corresponding Production Editor Middle Name** [ROLEAUTH\_DOC\_PEOPLE\_ADDR.CORR\_PROD\_ED\_MIDDLENAME] The middle name of the Corresponding Production Editor

**Corresponding Production Editor Last Name** [ROLEAUTH\_DOC\_PEOPLE\_ADDR.CORR\_PROD\_ED\_LASTNAME] The last name of the Corresponding Production Editor

Corresponding Production Editor Degree [ROLEAUTH\_DOC\_PEOPLE\_ADDR.CORR\_PROD\_ED\_DEGREE] The Degree of the Corresponding Production Editor

Corresponding Production Editor Role [ROLEAUTH\_DOC\_PEOPLE\_ADDR.CORR\_PROD\_ED\_ROLE] The Role of the Corresponding Production Editor

**Corresponding Production Editor Description** [ROLEAUTH\_DOC\_PEOPLE\_ADDR.CORR\_PROD\_ED\_DESCRIPTION] The Description of the Corresponding Production Editor

#### Initial Date Submitted [DOCUMENT.RECEIVED]

The date the Author approved his initial submission of the manuscript, and it was received by the iournal office. This is the date that is used to calculate the elapsed time to decision for a submission. Hints: The Initial Date Submitted may be overwritten if the Editor edits the submission and sends it back to the Author for approval before another Editor is assigned (edited in New Submissions folder) or before any Reviewers have been invited (edited in New Assignments folder). In this case, the original Received Date is overwritten with the date the Author approved the edited submission.

#### Editorial Status [DSTATUS.NAME]

Editorial Status Term defined by the journal.

Editorial Status Date [DOCUMENT.STATUSDATE]

Date the Status changed in the Manuscript Status field. The journal defines the changes in status for each event in ActionManager.

Hints: Note that some events are non-configurable by the journal.

Technical Check Completion Date [REVHIST.TECHNICAL CHECK COMPLETE DATE] Timestamp indicating when an Editor specified the Technical Check for a submission is complete.

Date Revision Submitted [REVHIST.REVISION SUBMITTED DATE]

Date First Editor Assigned [SUBMISSION\_PRODUCTION\_TASKS\_VIEW.DATE\_ASSIGNED] The date the first editor was assigned.

Date of First Decision [SUBMISSION\_PRODUCTION\_TASKS\_VIEW.DATE\_OF\_FIRST\_DECISION] The date the first decision was made on the submission.

**Date Editor Making Final Decision Assigned** [SUBMISSION\_PRODUCTION\_TASKS\_VIEW.DATE\_ED\_FINAL\_ASSIGNED] The date the Editor who made the final decision was assigned.

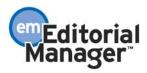

**Final Decision Date [DOCUMENT.FINALDECISIONDATE]** Most recent Editor's decision date, that is, date when the final decision was made by the Editor.

**Date Final Disposition Set [DOCUMENT.DDISPOSIDATE]** Date the final disposition was set on the manuscript.

**Date First Entered Production [DOCUMENT.DATE\_FIRST\_ENTERED\_PRODUCTION]** Date the submission was put into production for the first time. Not updated if a submission reenters production. (See also Date Production Was Initiated.)

**Date Production Was Initiated [DOCUMENT.DATE\_PRODUCTION\_WAS\_INITIATED]** Date the submission was put into production. Updated each time the submission (re)enters production. (Version 6.0+: See also Date First Entered Production.)

**Date Production Was Completed [DOCUMENT.DATE\_PRODUCTION\_WAS\_COMPLETED]** Date production was completed for the submission.

**Submission Target Publication Date [SUBMISSION\_PRODUCTION.TARGET\_PUB\_DATE]** This submission's individual target publication date.

**Submission Target Publication Volume [SUBMISSION\_PRODUCTION.TARGET\_PUB\_VOLUME]** This submission's individual target publication volume.

**Submission Target Publication Issue [SUBMISSION\_PRODUCTION.TARGET\_PUB\_ISSUE]** This submission's individual target publication issue.

Submission Target Online Publication Date [DOCUMENT.TARGET\_ONLINE\_PUB\_DATE] Target Online Publication Date

**Submission Target Number of Pages [SUBMISSION\_PRODUCTION.TARGET\_NUMBER\_OF\_PAGES]** The target number of pages the submission will take up in the printed issue.

Submission Actual Online Publication Date [DOCUMENT.ACTUAL\_ONLINE\_PUB\_DATE] Actual Online Publication Date

**Submission Actual Publication Date [DOCUMENT.PUBDATE]** Date the submission is to be published. Updatable on publisher information page and on the Transmittal Form.

**Submission Actual Publication Volume [DOCUMENT.PUBVOLUME]** Journal's Volume Number in which the submission is to be published. Updatable on publisher information page and on the Transmittal Form.

**Submission Actual Publication Issue [DOCUMENT.PUBISSUE]** Journal's Issue Number in which the submission is to be published. Updatable on publisher information page and on the Transmittal Form.

Submission Actual Publication Start Page [DOCUMENT.START\_PAGE] Actual Start Page

Submission Actual Publication End Page [DOCUMENT.END\_PAGE] Actual End Page

Actual Print Pages of Article [DOCUMENT.SETPAGES] Total number of pages the article occupies in the printed journal. Updatable on publisher information page and on the Transmittal Form.

Black and White Image Count [SUBMISSION\_PRODUCTION.BLACK\_AND\_WHITE\_IMAGE\_COUNT] Black and White Image Count

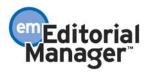

Color Image Count [SUBMISSION\_PRODUCTION.COLOR\_IMAGE\_COUNT] Color Image Count

**Publish With ID [DOCUMENT.PWID\_ID]** ID of the PUBLISH\_WITH\_ID record assigned to this submission.

**Submission Created Using Short Interface [DOCUMENT.CREATED\_USING\_SHORT\_INTERFACE]** Set to 1 if this submission was created using the "Short" Submission Interface (via Search People from the Production Tasks menu). The "Short" Submission Interface allows editors with Create Submission permission to create new submissions using a simplified workflow. Submissions are placed directly into Production Tracking on behalf of authors, automatically initiating production on the submissions.

Import Date [DOCUMENT.IMPORT\_DATE]

Date that a submission was imported from a third-party system. This date is NULL by default, meaning that the submission was not imported from a third-party system.

Production Notes [DOCUMENT.PRODUCTION\_NOTES]

**Custom Production Status Term [SUBMISSION\_PRODUCTION\_TASKS\_VIEW.PRODUCTION\_STATUS\_TEXT]** The custom production status term. This will not have a value unless custom production status terms have been configured.

System Production Status Term [SUBMISSION\_PRODUCTION\_TASKS\_VIEW.PRODUCTION\_STATUS\_NAME] The system production status term

**Submission Schedule Slip Figure [SUBMISSION\_PRODUCTION.SCHEDULE\_SLIP]** This is the schedule slip figure for a submission.

Schedule Group Description [SCHEDULE\_GROUPS.SCHEDULE\_GROUP\_DESCRIPTION] Schedule Group Description

Schedule Group Unique Identifier [SCHEDULE\_GROUPS.SCHEDULE\_GROUP\_ID] Unique key into the Schedule Groups table

Schedule Group Target Publication Date [SCHEDULE\_GROUPS.SCHEDULE\_GROUP\_TARGET\_PUB\_DATE] Target Publication Date

Schedule Group Target Publication Volume [SCHEDULE\_GROUPS.SCHEDULE\_GROUP\_TARGET\_VOLUME] Target Publication Volume

Schedule Group Target Publication Issue [SCHEDULE\_GROUPS.SCHEDULE\_GROUP\_TARGET\_ISSUE] Target Publication Issue

Schedule Group Target Online Publicaton Date [SCHEDULE\_GROUPS.SCHEDULE\_GROUP\_TARGET\_ONLINE\_PUB\_DATE] Target Online Publication Date

Schedule Group Target Start Page [SCHEDULE\_GROUPS\_TOC.TARGET\_START\_PAGE] Target Start Page

Schedule Group Target End Page [SCHEDULE\_GROUPS\_TOC.TARGET\_END\_PAGE] Target End Page

Schedule Group Target Table of Contents Position [SCHEDULE\_GROUPS\_TOC.TABLE\_OF\_CONTENTS] Target Table of Contents Position

Submission Production Task Name [PRODUCTION\_TASKS.PRODUCTION\_TASK\_NAME] Name of the Submission Production Task

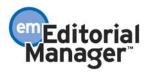

Submission Production Task ID [ROLEPROD.PRODUCTION\_TASK\_ID] The Submission Production Task associated with the Submission Production Task Assignment.

Submission Production Task Assignment Start Date [ROLEPROD.RSTART] Date/time when Submission Production Task was assigned

**Submission Production Task Assignment Stop Date [ROLEPROD.RSTOP]** Date/time when the Submission Production Task Assignment was cancelled or submitted.

Submission Production Task Assigned By First Name [SUBMISSION\_PRODUCTION\_TASKS\_VIEW.FIRSTNAME] The first name of the person who assigned the Submission production task.

Submission Production Task Assigned By Middle Name [SUBMISSION\_PRODUCTION\_TASKS\_VIEW.MIDDLENAME] The middle name of the person who assigned the submission production task.

Submission Production Task Assigned By Last Name [SUBMISSION\_PRODUCTION\_TASKS\_VIEW.LASTNAME] The last name of the person who assigned the submission production task.

Submission Production Task Assigned by Role [SUBMISSION\_PRODUCTION\_TASKS\_VIEW.ASSIGNED\_BY\_ROLE] The Editor/Publisher Role of the person who assigned the submission production task.

Submission Production Task Assigned To First Name [SUBMISSION\_PRODUCTION\_TASKS\_VIEW.ASSIGNED\_TO\_FIRSTNAME] The first name of the person to whom the submission production task was assigned.

Submission Production Task Assigned To Middle Name [SUBMISSION\_PRODUCTION\_TASKS\_VIEW.ASSIGNED\_TO\_MIDDLENAME] The middle name of the person to whom the submission production task was assigned.

Submission Production Task Assigned To Last Name [SUBMISSION\_PRODUCTION\_TASKS\_VIEW.ASSIGNED\_TO\_LASTNAME] The last name of the person to whom the submission production task was assigned.

Submission Production Task Assigned To Role [SUBMISSION\_PRODUCTION\_TASKS\_VIEW.ASSIGNED\_TO\_ROLE] The Role of the person to whom the submission production task was assigned. The Role can be an Author, Editor or Publisher Role. Reviewers cannot be assigned submission production tasks.

Days between Submission Production Task Assignment and Task Completion [SUBMISSION\_PRODUCTION\_TASKS\_VIEW.DAYSBETWEENSUBMISSION] Days between Submission Production Task Assignment and Task Completion

Days Submission Production Task was Late [SUBMISSION\_PRODUCTION\_TASKS\_VIEW.DAYSSUBMISSIONLATE] Number of Days Submission Production Task was late

Submission Production Task Assignment Due Date [SUBMISSION\_PRODUCTION\_TASKS\_VIEW.DUE\_DATE] Date the Submission Production task assignment is due

Submission Production Task Must Be Started By Date [SUBMISSION\_PRODUCTION\_TASKS\_VIEW.MUST\_START\_BY] The date the submission production task must be started by to meet the configured production schedule.

**Submission Production Task Must End Date [SUBMISSION\_PRODUCTION\_TASKS\_VIEW.MUST\_END\_BY]** The date the submission production task must end by to meet the configured production schedule. Submission Production Task Date Last Reminder Sent [SUBMISSION\_PRODUCTION\_TASKS\_VIEW.LAST\_REMIND\_DATE] The date the last reminder was sent for this submission production task. If no reminders have been sent, there will be no value for this field.

Submission Production Task Total Number of Reminders Sent [SUBMISSION\_PRODUCTION\_TASKS\_VIEW.REMIND\_COUNT] Total number of reminders sent for the submission production task.

Submission Production Task Cancellation Date [SUBMISSION\_PRODUCTION\_TASKS\_VIEW.CANCELLATION\_DATE] Date when the submission production task was cancelled.

**Submission Production Task Slip** [ROLEPROD.TASK\_SLIP] This figure is calculated for this particular production task assignment if the submission is in production, and the production task calls for such calculation.

Submission Production Task Has Assignment Files [SUBMISSION\_PRODUCTION\_TASKS\_VIEW.HAS\_ASSIGNMENT\_FILES] Whether or not the submission production task has assignment files associated with it.

Conference Name [DOCUMENT\_CLASS.CONFERENCE\_NAME]

Conference Presentation Type [DOCUMENT\_CLASS.CONFERENCE\_PRESENTATION\_TYPE]

**Conference Presentation Date [DOCUMENT\_CLASS.CONFERENCE\_PRESENTATION\_DATE]** Information related to a conference submission. Journals may send out requests for abstracts or fulllength articles to be presented at a conference. These abstracts/articles are submitted via the existing manuscript submission pages as conference submissions, which may later be published in the journal or in a separate book.

Conference Session [DOCUMENT\_CLASS.CONFERENCE\_SESSION]

Information related to a conference submission. Journals may send out requests for abstracts or fulllength articles to be presented at a conference. These abstracts/articles are submitted via the existing manuscript submission pages as conference submissions, which may later be published in the journal or in a separate book.

**Conference Presentation Sequence [DOCUMENT\_CLASS.CONFERENCE\_PRESENTATION\_SEQUENCE]** Information related to a conference submission. Journals may send out requests for abstracts or fulllength articles to be presented at a conference. These abstracts/articles are submitted via the existing manuscript submission pages as conference submissions, which may later be published in the journal or in a separate book.

Conference Submission Book Title [DOCUMENT\_CLASS.CONFERENCE\_SUBMISSION\_BOOK\_TITLE]

When a report is run using this View, results will include only submissions on which production has been initiated. Submissions remain in this view even after production has been ended, but can be excluded from the results using the selection criteria drop-down boxes if desired.

After running the report, the results will display one row for every production task associated with a submission. If a submission has one production task, one result row will be returned. If a submission has more than one production task, one row will be returned for each production task. NOTE: If a submission has no production tasks associated with it, a row will still be returned for the submission itself. You may use the selection criteria to filter out submissions with no production tasks if desired.

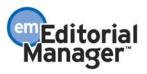

The view displays the current revision number of the submission. It does not return a row for each revision, but if a task was associated with an earlier revision, the task will be returned in the results set.

As with the other custom report views:

- The report results can be downloaded in a tab-delimited format, suitable for use by Excel or other reporting packages.
- The report can be saved, and will be accessible to the user who saved it.

## TO CONFIGURE:

No configuration is necessary. The new report view will be automatically displayed on the 'Create Custom Report' page for PM users.

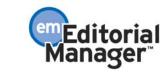